# **Monitor Dell P2421**

Používateľská príručka

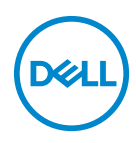

**Model: P2421 Smernicový model: P2421b**

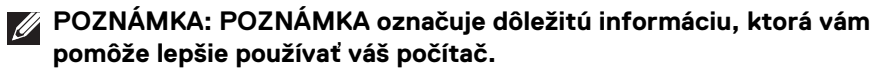

- **UPOZORNENIE: UPOZORNENIE poukazuje na potenciálne poškodenie hardvéru alebo stratu údajov v prípade nedodržania pokynov.**
- **VAROVANIE: VAROVANIE označuje potenciálne poškodenie majetku, zranenie osôb alebo smrť.**

**Autorské práva © 2020 Dell Inc. alebo jej dcérske spoločnosti. Všetky práva vyhradené.** Dell, EMC a ostatné ochranné známky sú ochranné známky spoločnosti Dell Inc. alebo jej dcérskych spoločností. Ostatné ochranné známky môžu byť ochrannými známkami príslušných vlastníkov.

2020 - 05

# **Obsah**

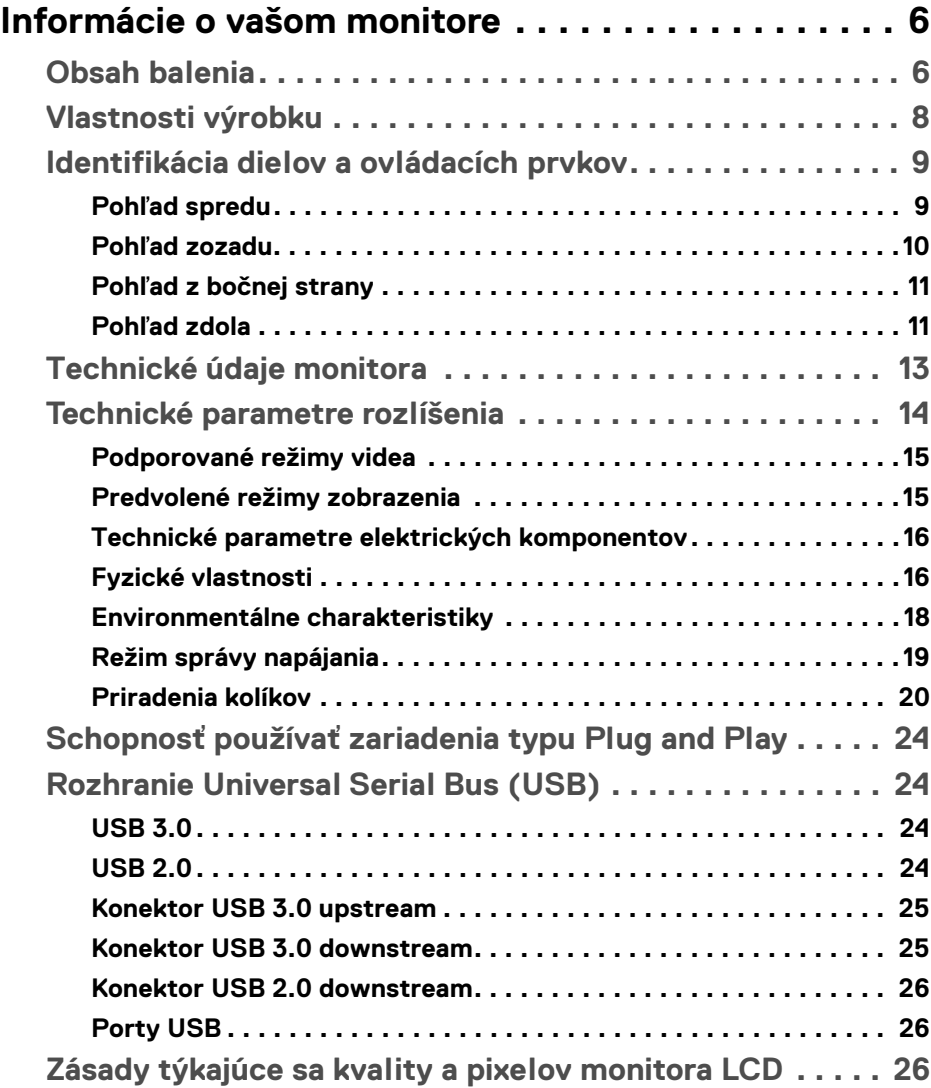

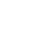

 $(\overline{DCL}$ 

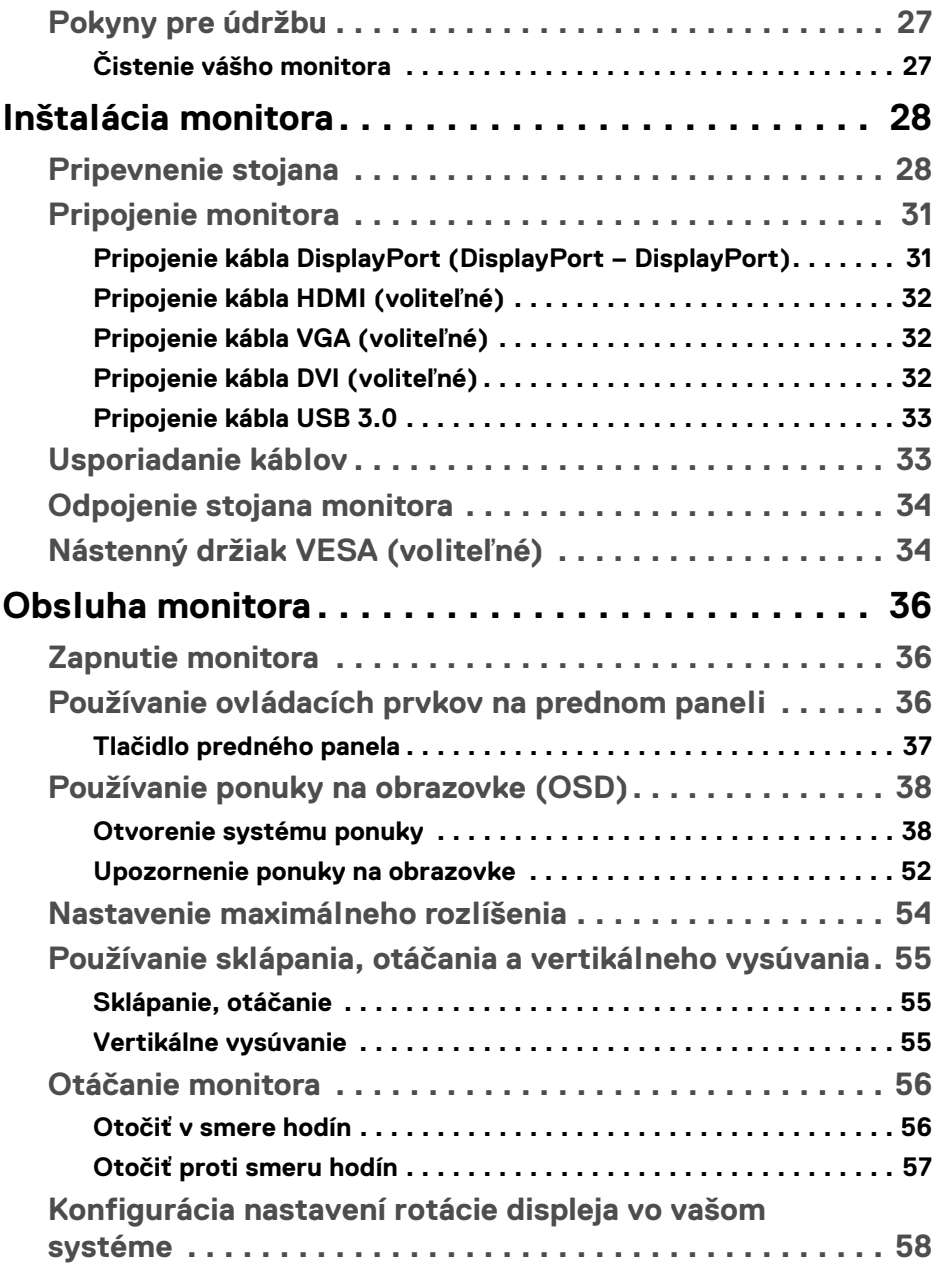

 $(DELL)$ 

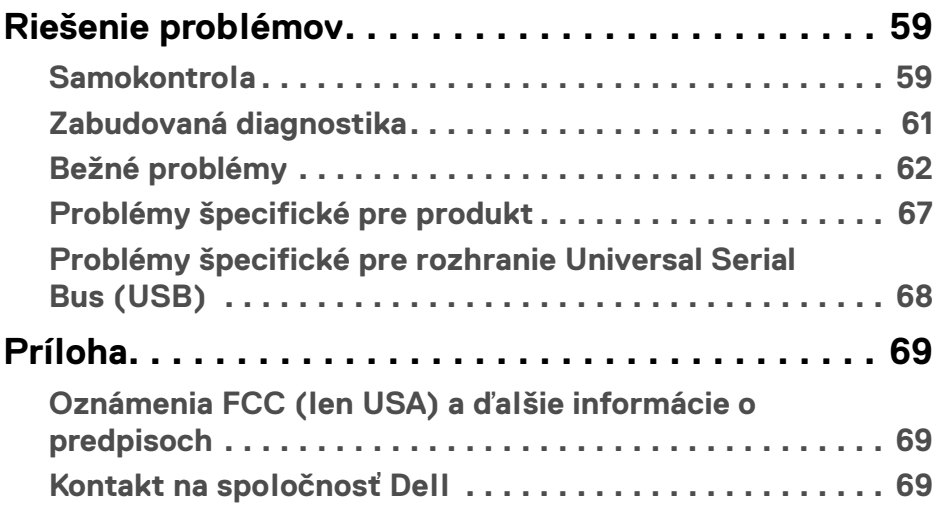

 $\left(\begin{smallmatrix} 0 & 0 \\ 0 & 0 \\ 0 & 0 \end{smallmatrix}\right)$ 

# <span id="page-5-0"></span>**Informácie o vašom monitore**

# <span id="page-5-1"></span>**Obsah balenia**

Váš monitor sa dodáva so súčasťami uvedenými v nasledujúcej tabuľke. Ak nejaká súčasť chýba, obráťte sa na technickú podporu spoločnosti Dell. Ďalšie informácie nájdete v časti [Kontakt na spoločnosť Dell](#page-68-3).

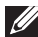

**POZNÁMKA: Niektoré položky môžu byť voliteľné a nemusia sa dodávať s vaším monitorom. Niektoré funkcie možno nebudú v určitých krajinách k dispozícii.**

**POZNÁMKA: Ak pripájate stojan, ktorý sta zakúpili niekde inde, postupujte podľa pokynov priložených k stojanu.** 

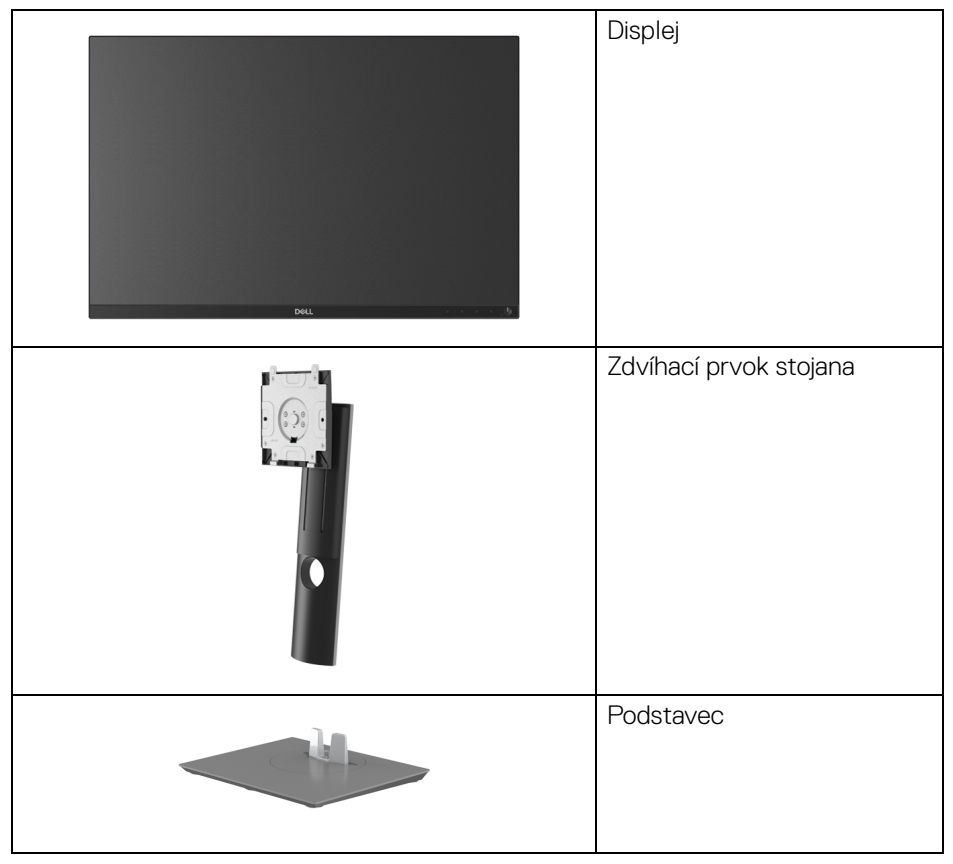

DØLI

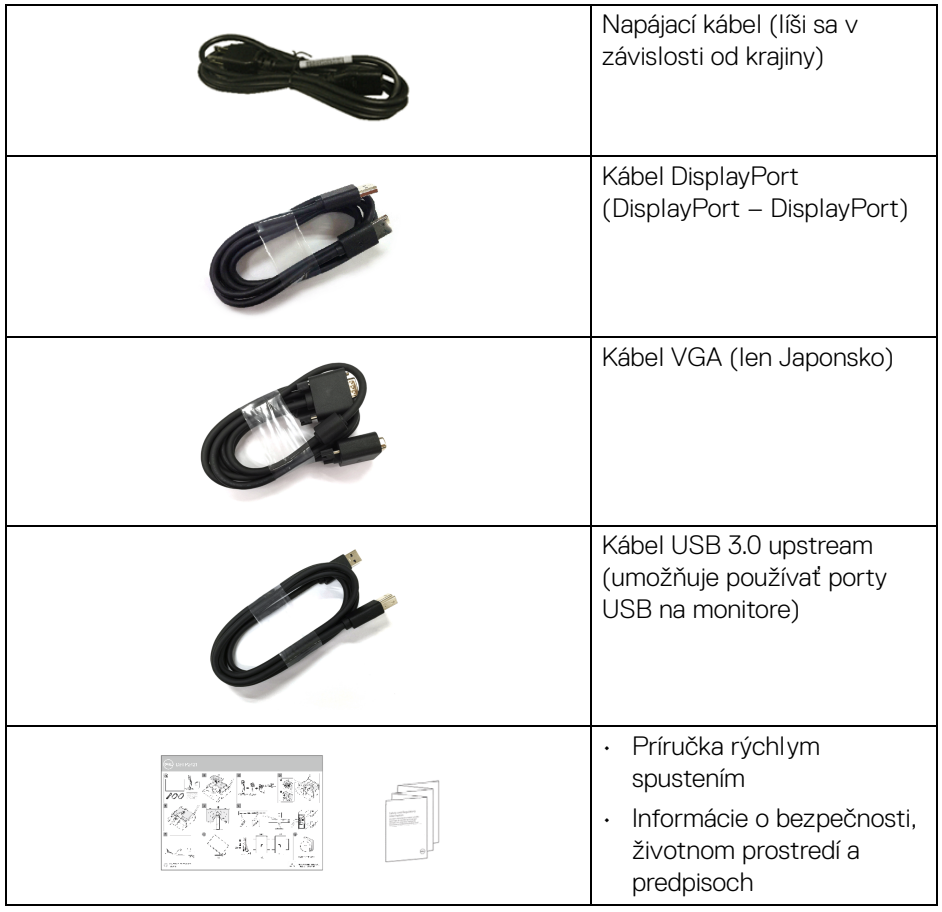

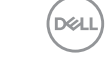

# <span id="page-7-0"></span>**Vlastnosti výrobku**

Monitor **Dell P2421** má aktívnu matricu, tenkovrstvový tranzistor (TFT), displej z tekutých kryštálov (LCD) a LED podsvietenie. Medzi vlastnosti monitora patrí:

- 61,13 cm (24,1 palca) viditeľná oblasť (meraná uhlopriečka). Rozlíšenie 1920 x 1200 (16:10) plus podpora zobrazenia na celej obrazovke pre nižšie rozlíšenia.
- Širokouhlé zobrazenie umožňuje pozerať z polohy v sede alebo v stoji.
- Gamut farieb 99% sRGB.
- Digitálne pripojenie cez DVI, DisplayPort a HDMI.
- Možnosť sklonu, sklápania, nastavenia výšky a otáčania.
- Odnímateľný stojan a 100 mm montážne otvory Video Electronics Standards Association (VESA™) pre flexibilné upevňovacie riešenia.
- Vybavené 1 portom na odovzdávanie obsahu cez USB a 4 portami na preberanie obsahu cez USB.
- Schopnosť používať zariadenia typu Plug and play v prípade podpory vo vašom systéme.
- Nastavenia zobrazenia na obrazovke (OSD) pre jednoduchosť nastavenia a optimalizácie obrazovky.
- Uzamknutie tlačidla napájania a ponuky na obrazovke.
- Zásuvka na bezpečnostnú zámku.
- Zámka stojana.
- 0,3 W spotreba energie v pohotovostnom stave v režime spánku.
- Optimalizácia pohodlia s obrazovkou bez blikania.

**VAROVANIE: Možné vplyvy dlhodobého vyžarovania modrého svetla z monitora môžu spôsobiť poškodenie zraku, okrem iného únavu zrak, digitálne zaťažovanie zraku atď. Funkcia ComfortView je navrhnutá tak, aby znižovala množstvo modrého svetla vyžarovaného z monitora za účelom pohodlia zraku.**

### <span id="page-8-0"></span>**Identifikácia dielov a ovládacích prvkov**

#### <span id="page-8-1"></span>**Pohľad spredu**

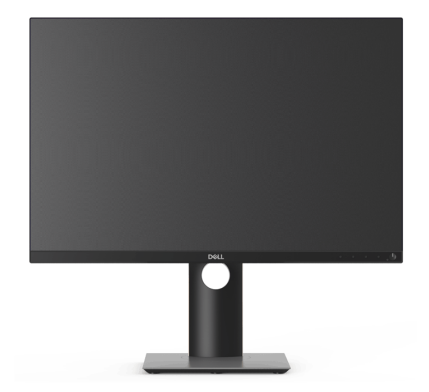

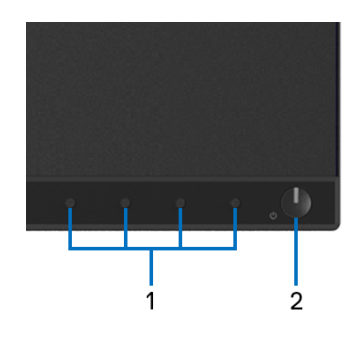

#### **Ovládacie prvky predného panela**

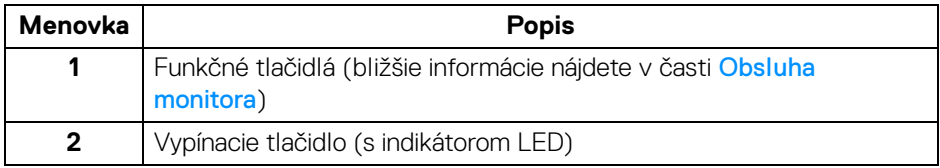

DELL

#### <span id="page-9-0"></span>**Pohľad zozadu**

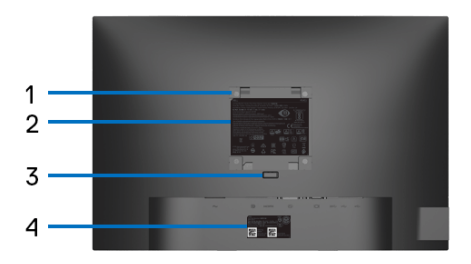

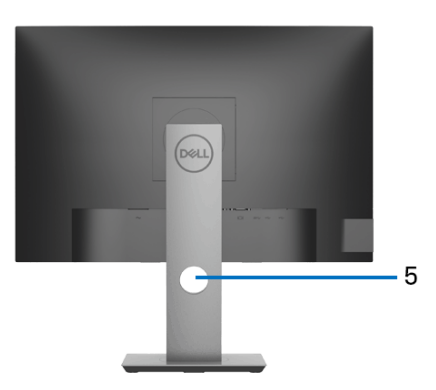

#### **Pohľad zozadu so stojanom monitora**

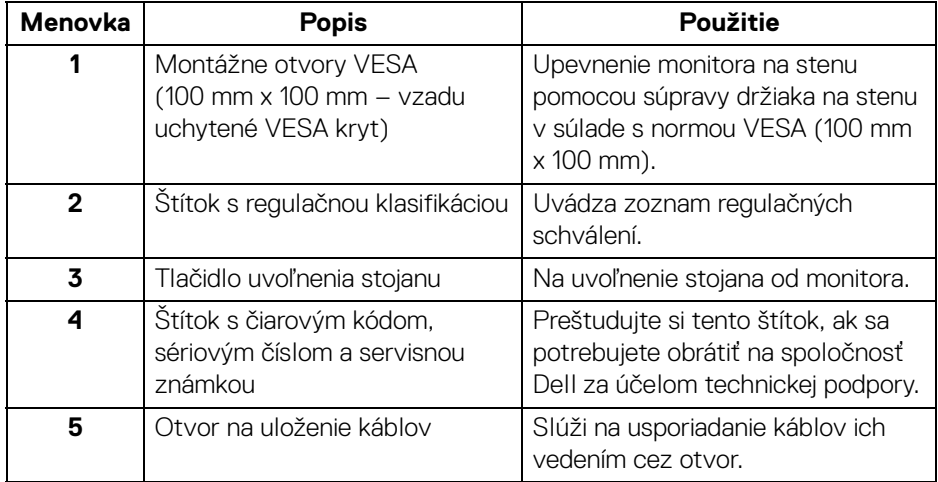

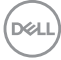

#### <span id="page-10-0"></span>**Pohľad z bočnej strany**

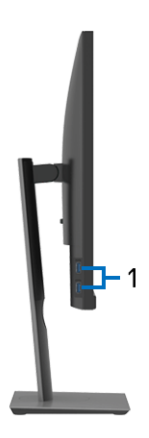

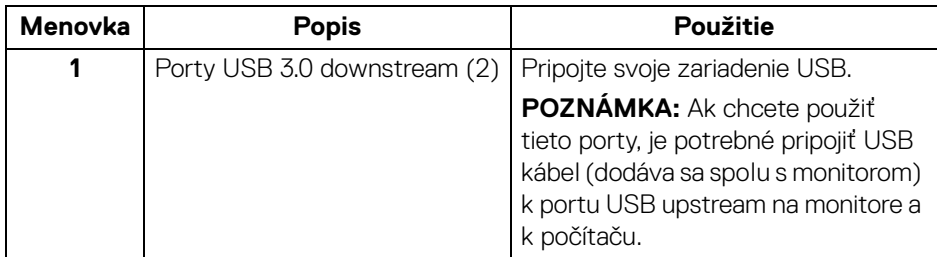

#### <span id="page-10-2"></span><span id="page-10-1"></span>**Pohľad zdola**

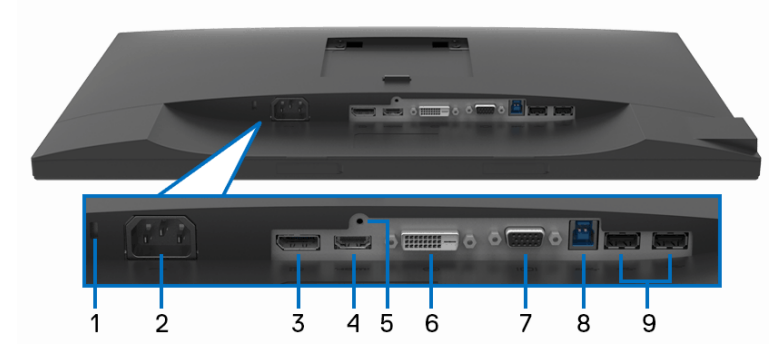

**Pohľad zospodu bez stojana monitora**

(dell

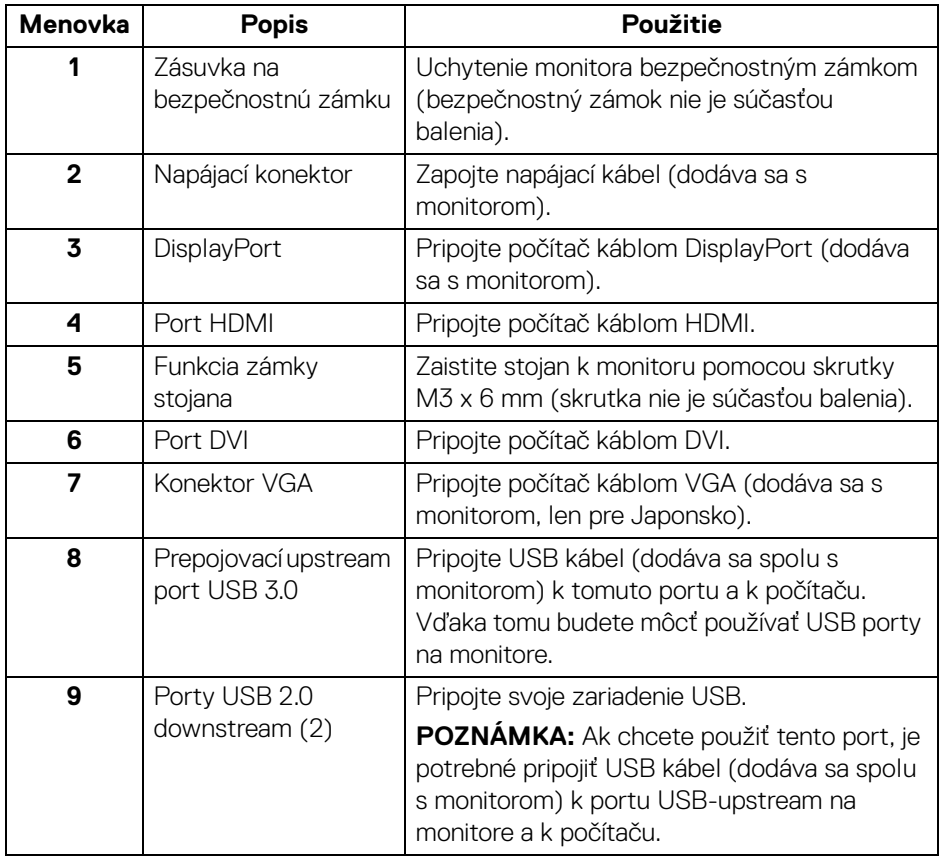

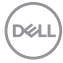

# <span id="page-12-1"></span><span id="page-12-0"></span>**Technické údaje monitora**

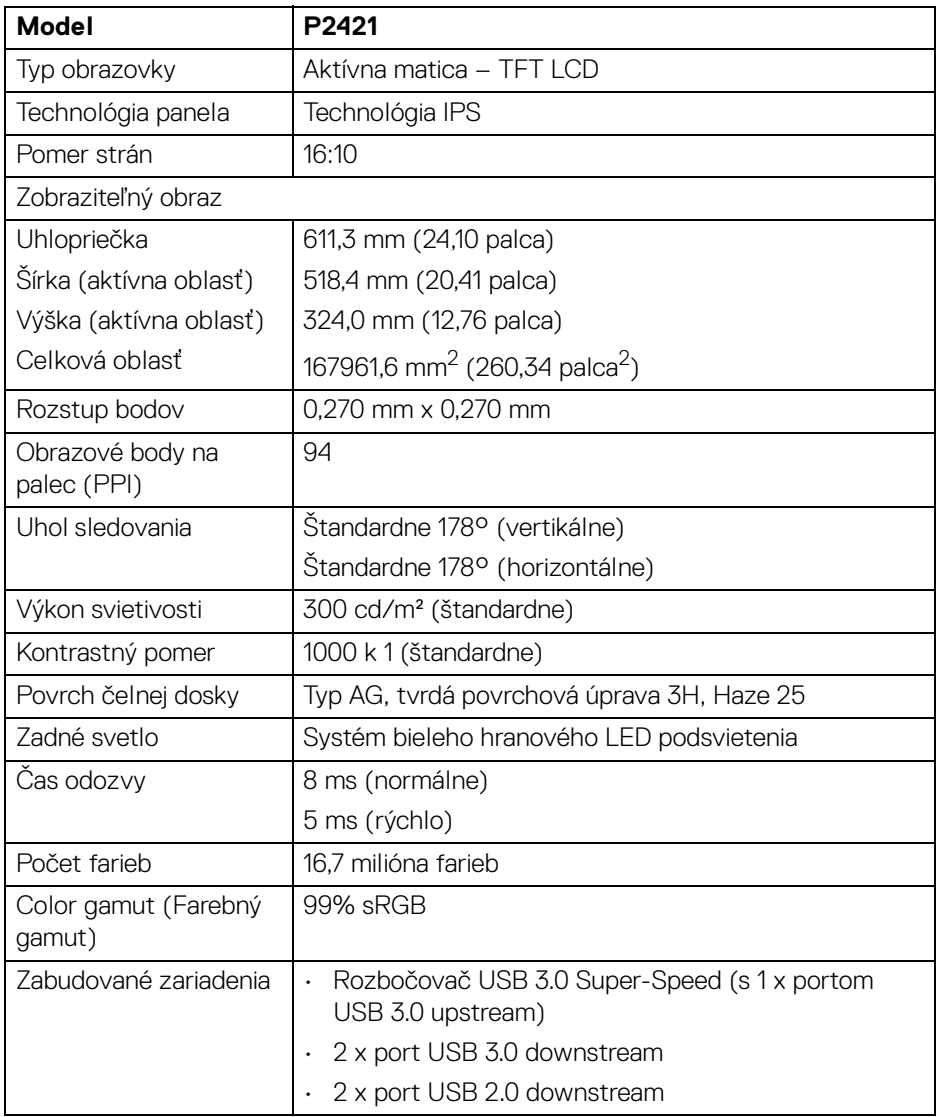

 $($ DELL

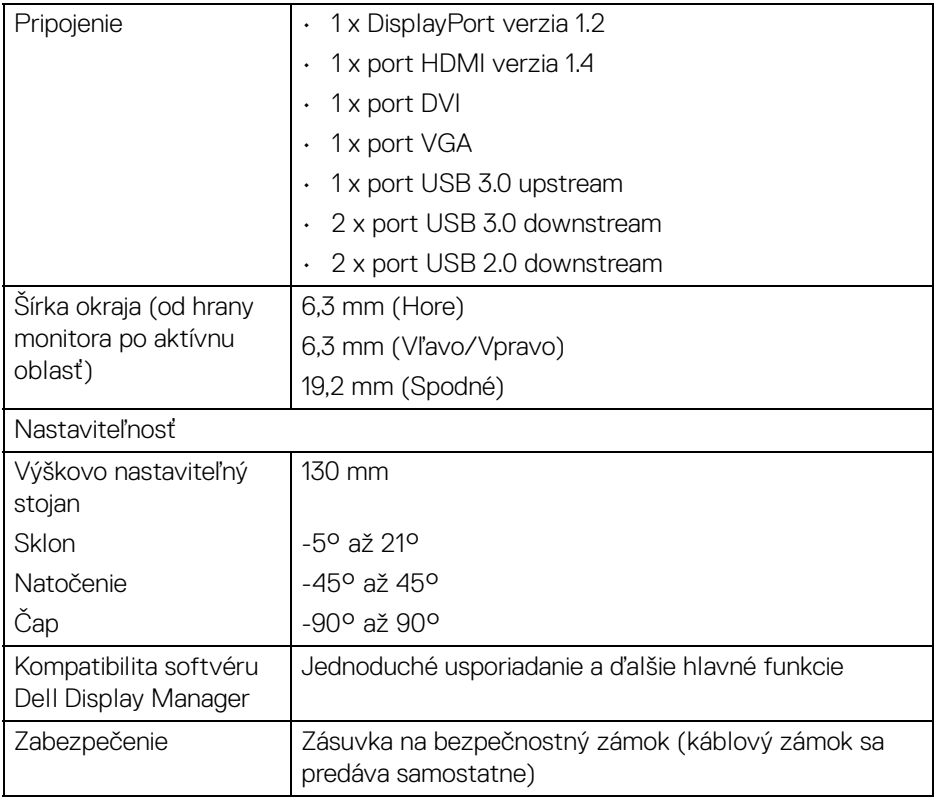

# <span id="page-13-0"></span>**Technické parametre rozlíšenia**

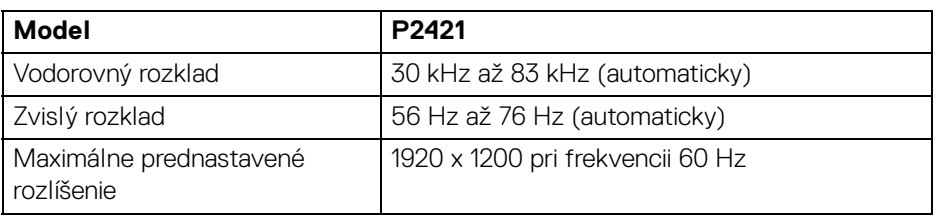

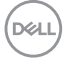

#### <span id="page-14-0"></span>**Podporované režimy videa**

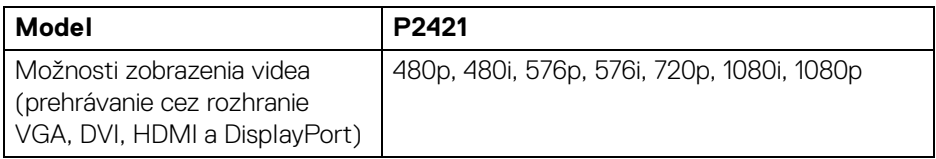

#### <span id="page-14-1"></span>**Predvolené režimy zobrazenia**

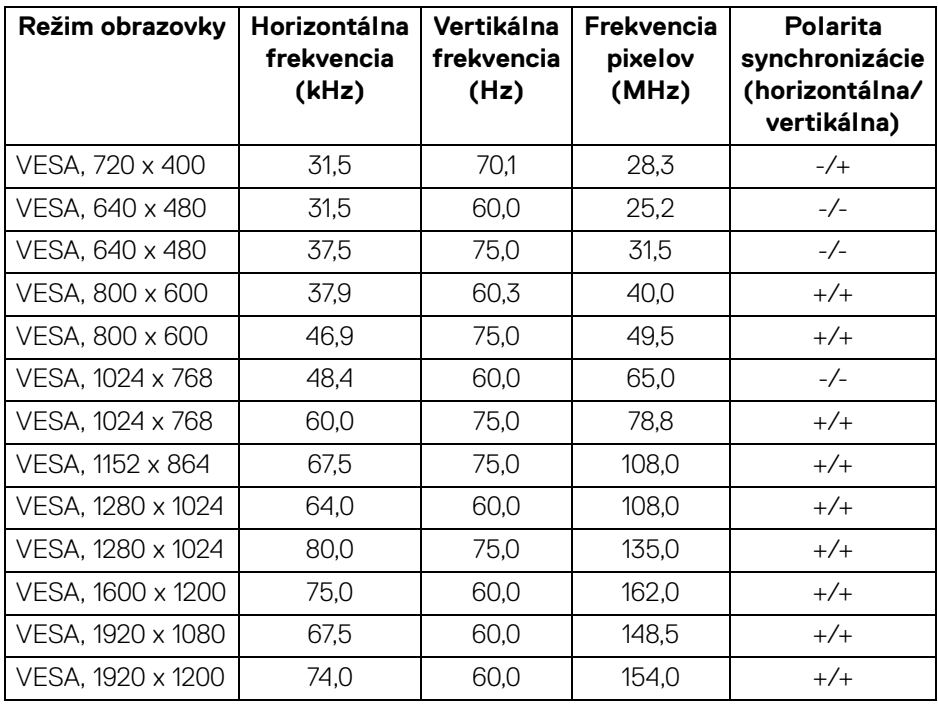

(dell

#### <span id="page-15-0"></span>**Technické parametre elektrických komponentov**

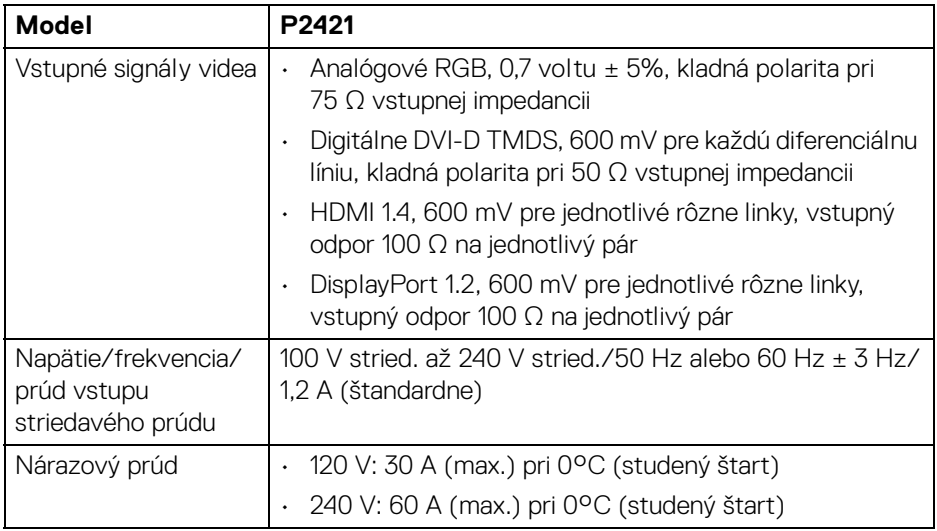

#### <span id="page-15-1"></span>**Fyzické vlastnosti**

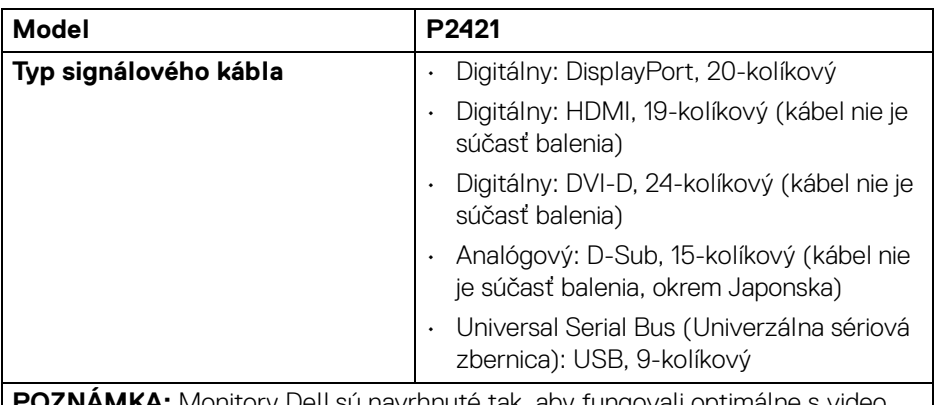

<del>.</del> Bu navrhnute tak, aby fungovali optimálne s video káblami dodávanými s monitorom. Pretože spoločnosť Dell nemôže dohliadať na rozličných dodávateľov káblov na trhu, typov materiálu, konektor a proces používaný na výrobu týchto káblov, nemôže spoločnosť Dell zaručiť výkon videa na kábloch, ktoré sa nedodávajú s monitorom Dell.

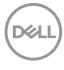

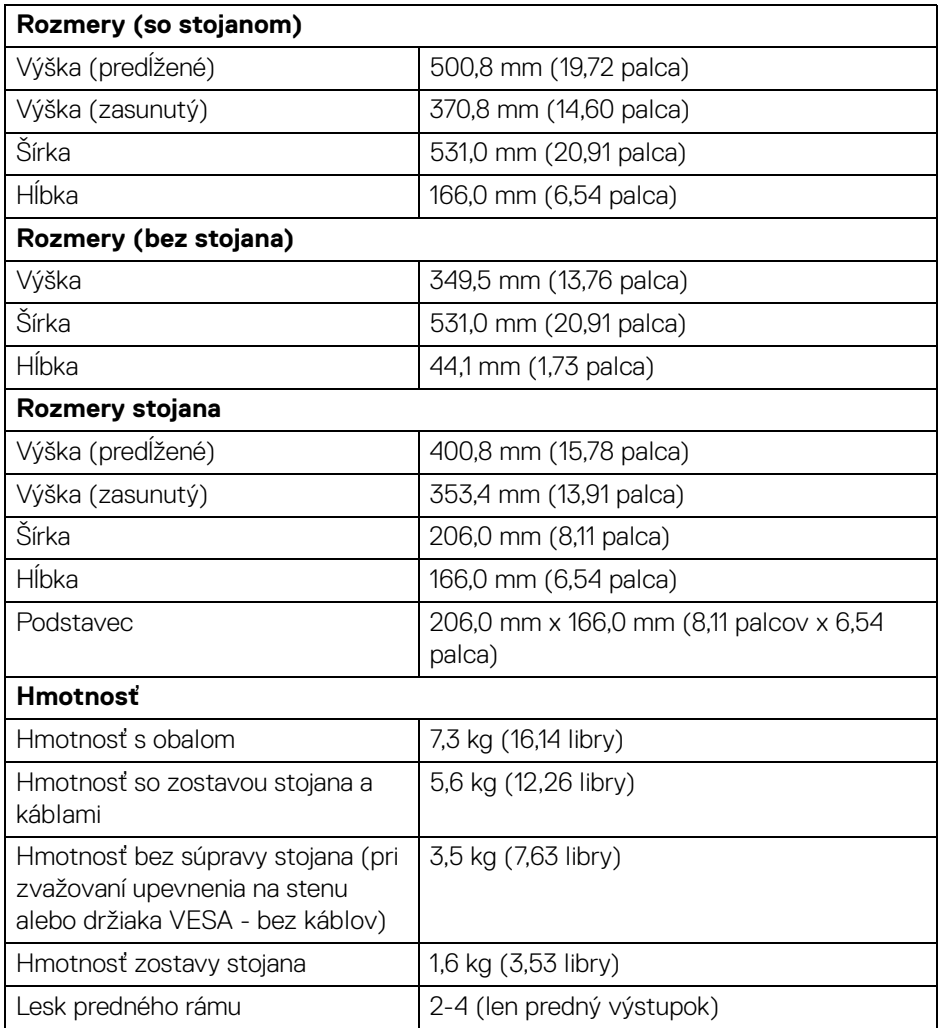

#### <span id="page-17-0"></span>**Environmentálne charakteristiky**

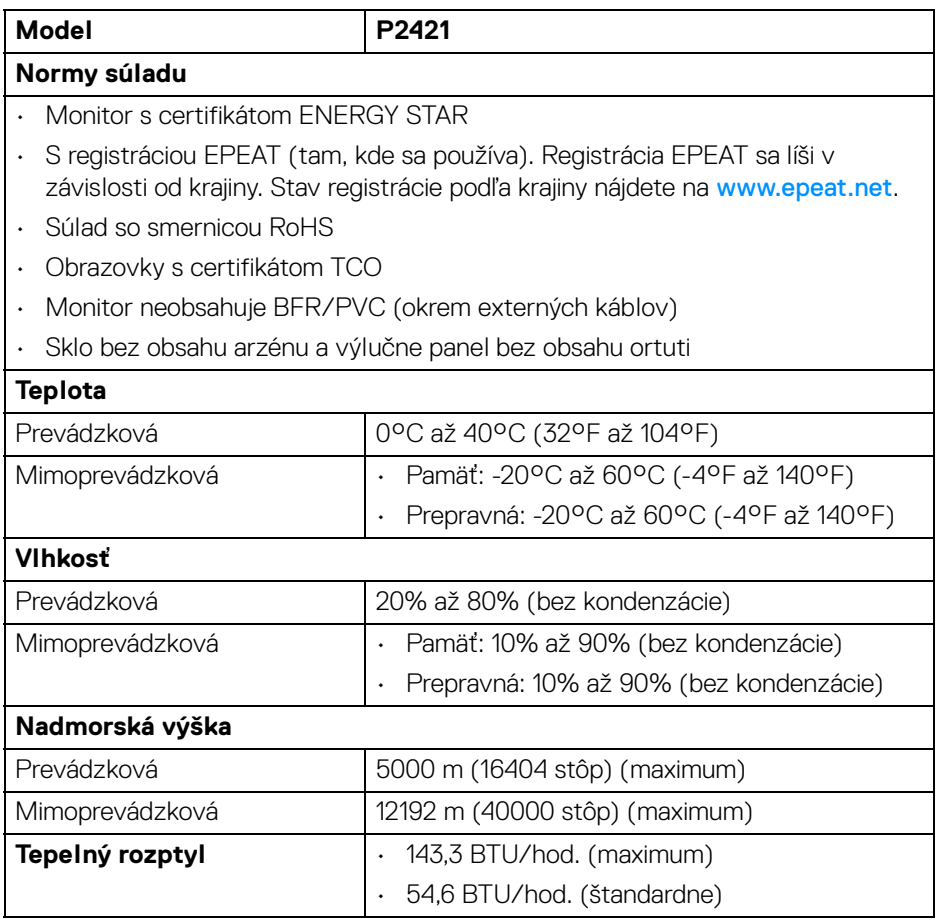

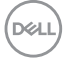

#### <span id="page-18-1"></span><span id="page-18-0"></span>**Režim správy napájania**

Ak máte grafickú kartu, ktorá je v súlade s technológiou VESA DPM™ alebo máte vo vašom počítači nainštalovaný softvér, monitor môže automaticky znížiť svoju spotrebu energie v čase, keď ho nepoužívate. Označuje sa to ako **režim úspory energie**\*. Ak počítač rozpozná vstup z klávesnice, myši alebo iných vstupných zariadení, monitor automaticky obnoví činnosť. Nasledujúca tabuľka uvádza spotrebu energie a signalizáciu tejto funkcie automatickej úspory energie.

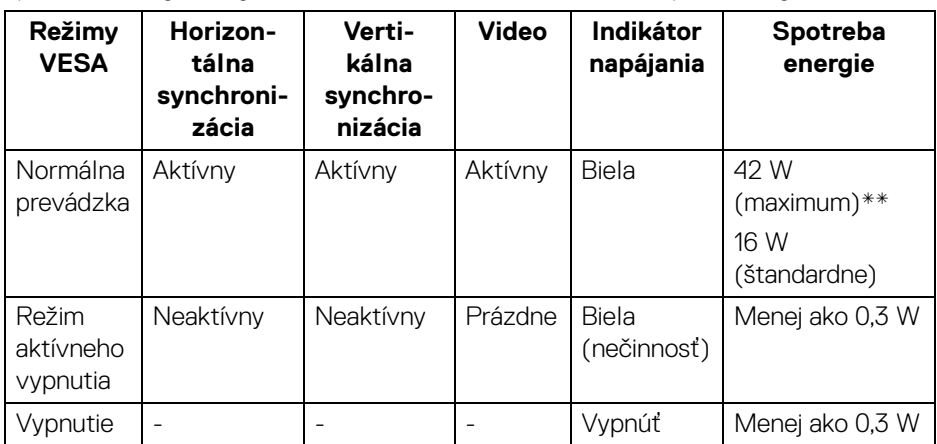

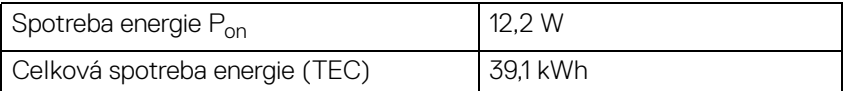

\*Nulovú spotrebu energie v režime vypnutia môžete dosiahnuť len odpojením hlavného kábla od monitora.

\*\*Maximálna spotreba energie s max. svietivosťou a aktívnym rozhraním USB.

Tento dokument je len informačný a uvádza výkon v laboratórnych podmienkach. Výkon vášho výrobku môže byť odlišný, závisí to od softvéru, súčastí a periférnych zariadení, ktoré ste si zakúpili. Neposkytuje sa záruka na aktualizáciu týchto údajov. Spotrebiteľ by sa nemal spoliehať na tieto informácie, keď sa rozhoduje v otázkach tolerancie elektrického zapojenia a podobne. Neposkytuje sa žiadna výslovná ani predpokladaná záruka na presnosť a úplnosť informácií.

**DEL** 

**POZNÁMKA: Tento monitor má certifikát programu ENERGY STAR.** 

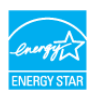

**Tento výrobok spĺňa požiadavky programu ENERGY STAR vo výrobcom predvolených nastaveniach, ktoré možno obnoviť funkciou "Factory Reset" (Obnovenie výrobných nastavení) v ponuke na obrazovke. Zmenou výrobcom predvolených nastavení alebo aktivovaním ďalších funkcií sa môže zvýšiť spotreba energie, ktorá tak môže prekročiť limit stanovený programom ENERGY STAR.**

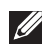

# **POZNÁMKA:**

**Pon: Spotreba energie v zapnutom stave podľa určenia programu Energy Star verzia 8.0.**

**TEC: Celková spotreba energie v kWh podľa určenia programu Energy Star verzia 8.0.**

<span id="page-19-0"></span>**Priradenia kolíkov**

**Konektor DisplayPort**

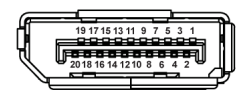

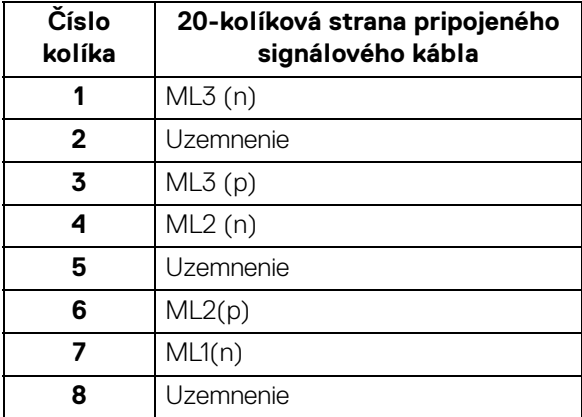

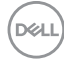

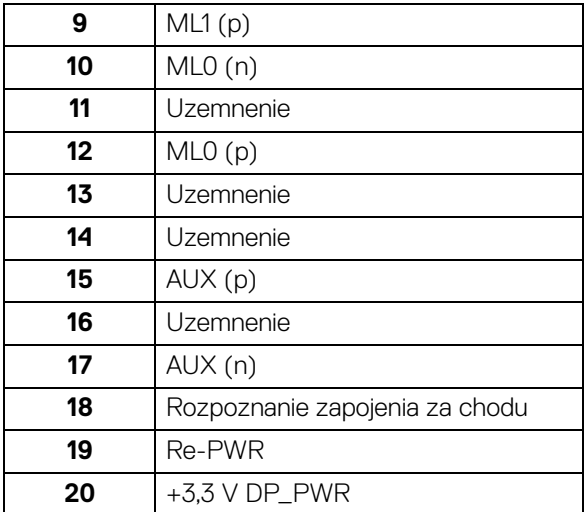

#### **Konektor HDMI**

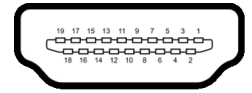

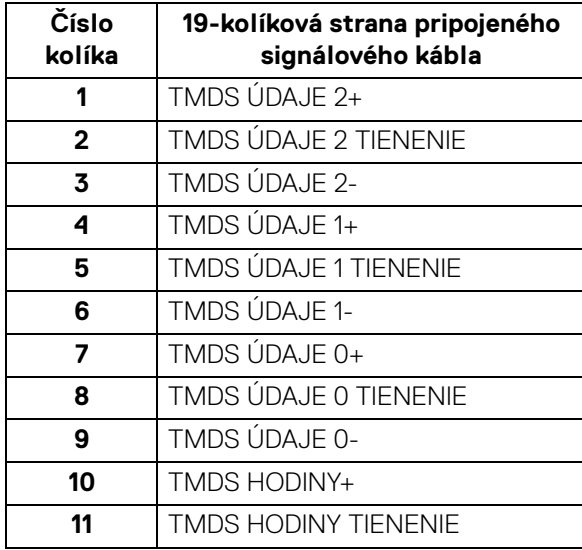

(dell

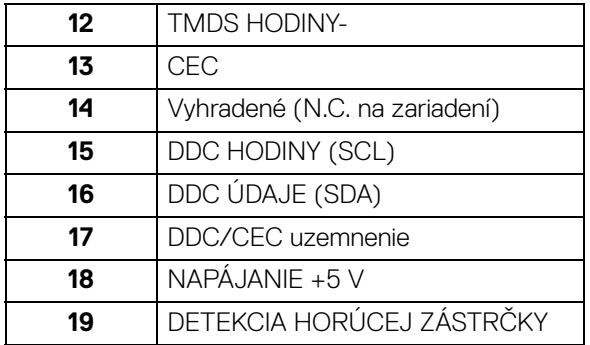

#### **Konektor DVI**

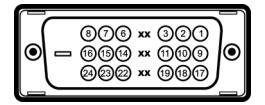

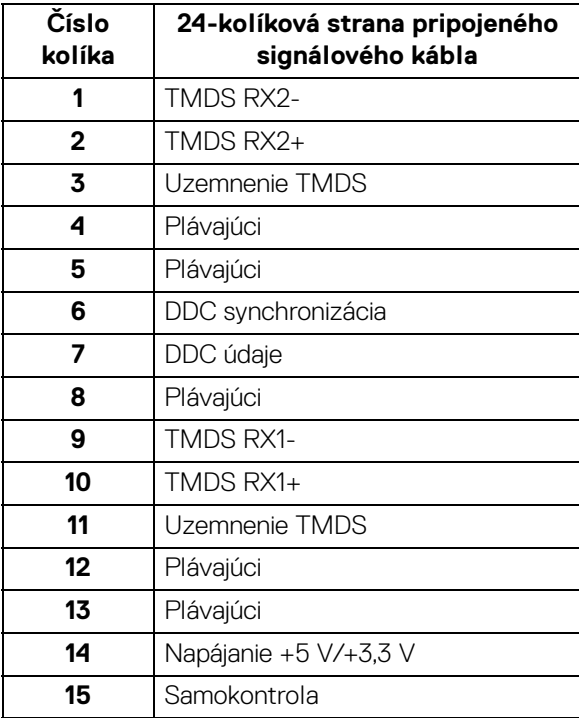

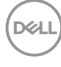

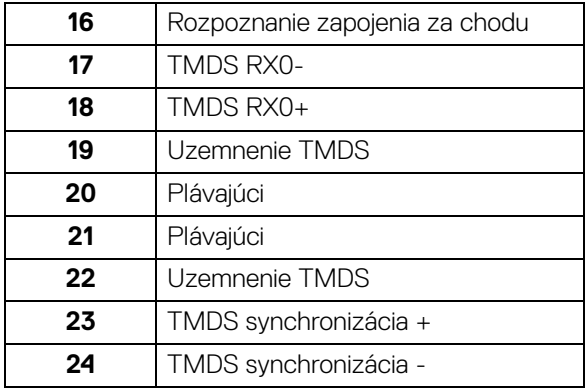

#### **Konektor VGA**

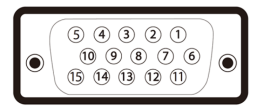

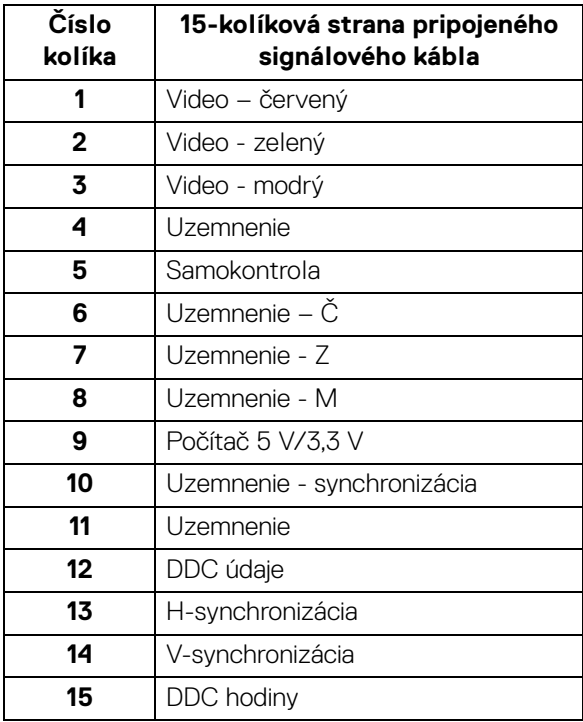

 $(\overline{DCLL})$ 

# <span id="page-23-0"></span>**Schopnosť používať zariadenia typu Plug and Play**

Monitor môžete nainštalovať do systému kompatibilného s technológiou Plug and Play. Monitor automaticky poskytuje počítačovému systému svoje rozšírené identifikačné údaje displeja (EDID) prostredníctvom protokolov dátového kanálu displeja (DDC), a to tak, aby sa systém mohol sám nakonfigurovať a optimalizovať nastavenia monitora. Väčšina inštalácií monitora je automatických; v prípade potreby však môžete zvoliť odlišné nastavenia. Bližšie informácie o zmene nastavení monitora nájdete v časti [Obsluha monitora](#page-35-3).

# <span id="page-23-1"></span>**Rozhranie Universal Serial Bus (USB)**

Táto časť uvádza informácie o portoch USB, ktoré sú k dispozícii na monitore.

#### **POZNÁMKA: Tento monitor je kompatibilný so super rýchlym USB 3.0 a vysokorýchlostným USB 2.0.**

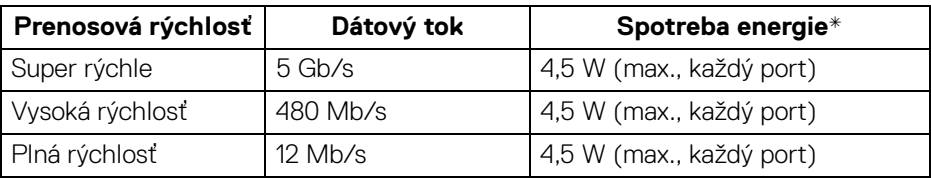

#### <span id="page-23-2"></span>**USB 3.0**

#### <span id="page-23-3"></span>**USB 2.0**

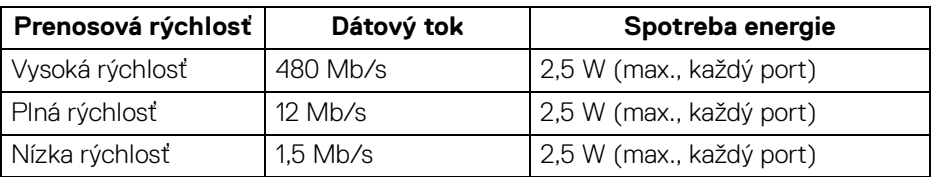

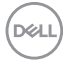

#### <span id="page-24-0"></span>**Konektor USB 3.0 upstream**

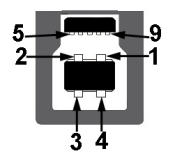

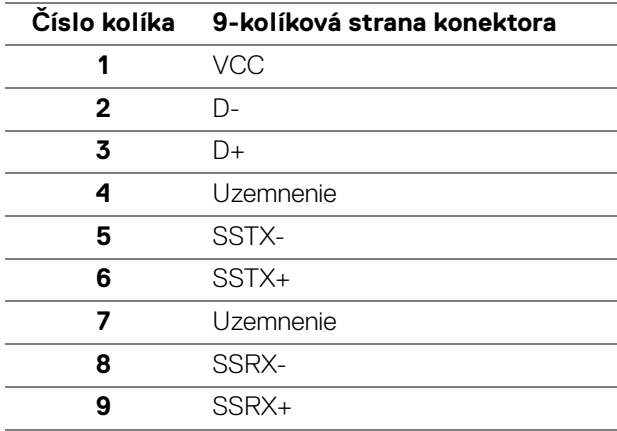

#### <span id="page-24-1"></span>**Konektor USB 3.0 downstream**

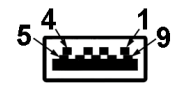

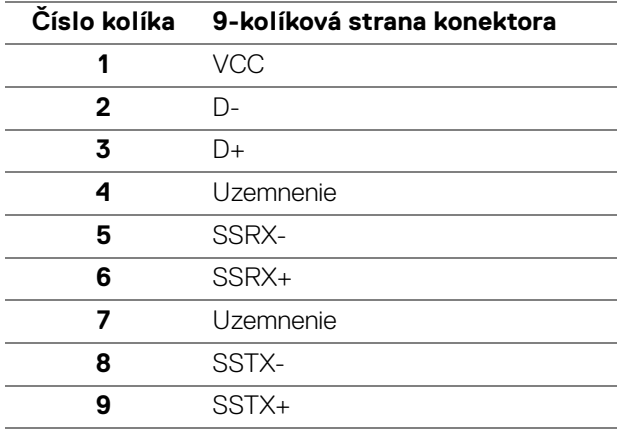

DELL

#### <span id="page-25-0"></span>**Konektor USB 2.0 downstream**

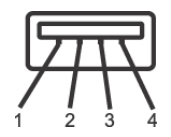

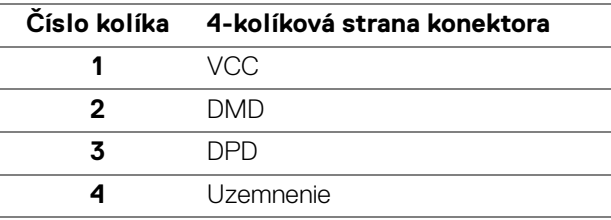

#### <span id="page-25-1"></span>**Porty USB**

- 1 upstream spodný
- 2 downstream spodné
- 2 downstream bočná strana
- **POZNÁMKA: Funkcia USB 3.0 vyžaduje počítač s podporou rozhrania USB 3.0.**
- **POZNÁMKA: Porty USB na monitore fungujú len v čase, keď je monitor zapnutý alebo v úspornom režime. Ak monitor vypnete a znovu zapnete, pripojené periférne zariadenia môžu obnoviť svoju prevádzku až po niekoľkých sekundách.**

# <span id="page-25-2"></span>**Zásady týkajúce sa kvality a pixelov monitora LCD**

Počas výroby LCD monitorov sa stáva, že jeden alebo niekoľko pixelov zostane fixovaných v nemennom stave. Samostatné pixely sú však na obrazovke len ťažko postrehnuteľné, a preto táto skutočnosť nemá vplyv na kvalitu zobrazenia ani použiteľnosť produktu. Ďalšie informácie o politike kvality a pixelov pre monitory Dell nájdete na stránke [www.dell.com/support/monitors](https://www.dell.com/support/monitors).

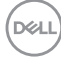

# <span id="page-26-0"></span>**Pokyny pre údržbu**

#### <span id="page-26-1"></span>**Čistenie vášho monitora**

#### **UPOZORNENIE: Pred čistením monitora si prečítajte a dodržiavajte**  [Pokyny k bezpečnosti](#page-68-4)**.**

#### **VAROVANIE: Monitor pred čistením napájací kábel monitora odpojte od elektrickej zásuvky.**

Na dosiahnutie najlepších postupov dodržiavajte počas vybaľovania, čistenia alebo manipulácie s monitorom pokyny v nižšie uvedenej tabuľke:

- Na čistenie vašej antistatickej obrazovky mierne navlhčite jemnú a čistú handru vodou. Ak je to možné, použite špeciálnu čistiacu utierku alebo roztok, ktoré sú vhodné pre antistatické povrchy. Nepoužívajte benzén, riedidlo, amoniak, drsné čistiace prostriedky ani stlačený vzduch.
- Na čistenie monitoru použite mierne navlhčenú teplú handru. Vyhnite sa použitiu akýchkoľvek saponátov, pretože niektoré saponáty zanechávajú na monitore mliečny povlak.
- Ak si pri vybaľovaní monitora všimnete biely prášok, zotrite ho handrou.
- S monitorom manipulujte opatrne, pretože monitory s tmavou farbou sa môžu poškriabať a ukazovať biele škrabance oveľa ľahšie, ako monitory so svetlou farbou.
- Používaním dynamicky sa meniaceho šetriča obrazovky a vypínaním monitora, keď ho nepoužívate, pomôžete zachovať najlepšiu kvalitu obrazu vášho monitora.

**D**<sup></sup>

# <span id="page-27-0"></span>**Inštalácia monitora**

# <span id="page-27-1"></span>**Pripevnenie stojana**

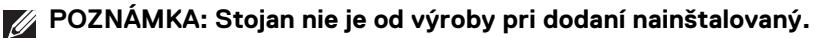

**POZNÁMKA: Nasledujúce pokyny sa týkajú len prípadu, že sa pripája stojan, ktorý bol priložený k monitoru. Ak pripájate stojan, ktorý sta zakúpili niekde inde, postupujte podľa pokynov priložených k stojanu.**

Pripevnenie stojana k monitoru:

- **1.** Podľa pokynov na kartónových chlopniach vytiahnite stojan z vrchného obalu, ktorý ho chráni.
- **2.** Vytiahnite zdvíhací prvok stojana podstavec stojana z baliacej peny.

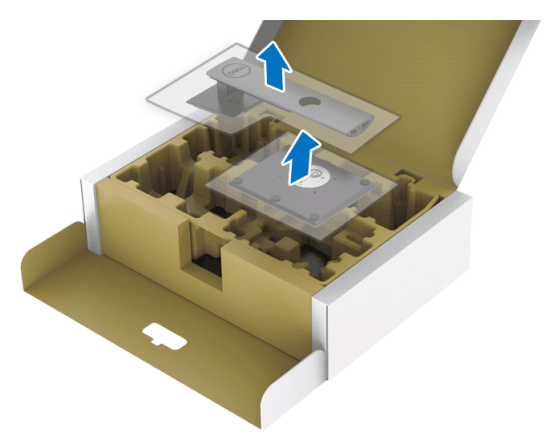

- **3.** Zasuňte úplne bloky základne stojana do otvoru stojana.
- **4.** Nadvihnite rukoväť skrutky a otočte skrutku v smere hodinových ručičiek.
- **5.** Po úplnom zatiahnutí skrutky zložte rukoväť skrutky do zárezu.

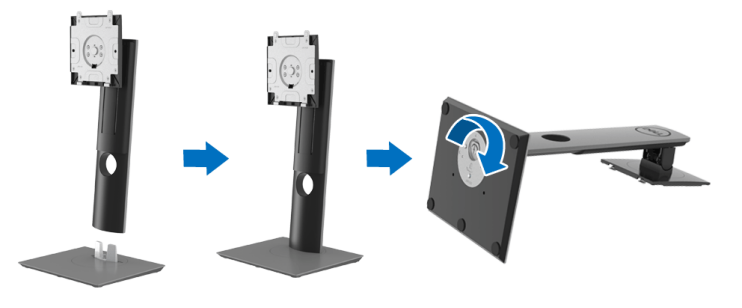

**6.** Nadvihnite kryt, ako je znázornené na obrázku, čím sprístupníte oblasť VESA pre montáž stojana.

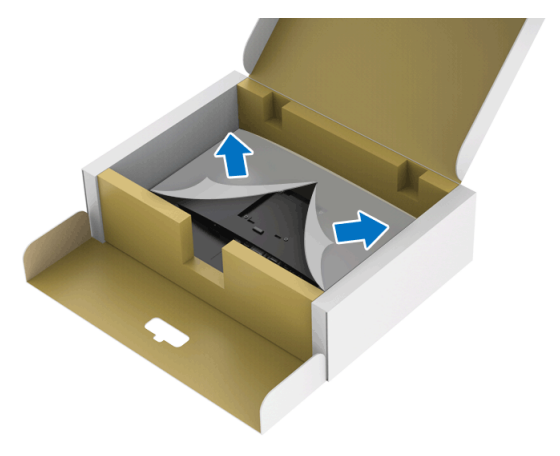

- **7.** Zostavu stojana pripojte k monitoru.
	- **a.** Dva výstupky na hornej časti stojana zasuňte do drážky na zadnej strane monitora.
	- **b.** Tlačte stojan, kým nezapadne na miesto.

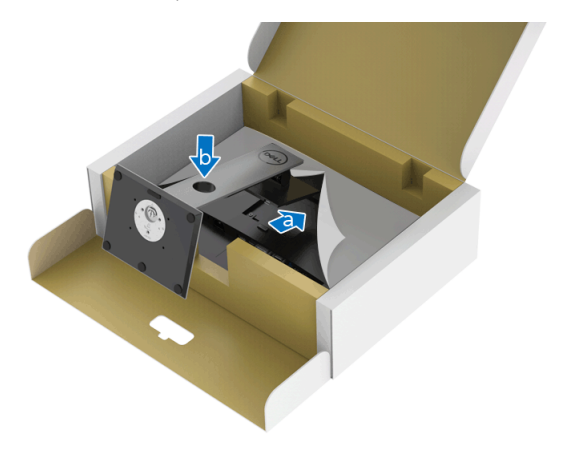

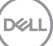

**8.** Postavte monitor kolmo.

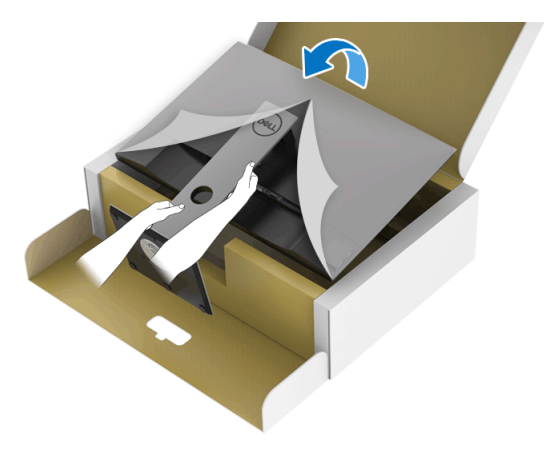

**POZNÁMKA: Opatren monitor zdvihnite tak, aby sa nevyšmykol a nespadol.**

**9.** Odstráňte kryt z monitora.

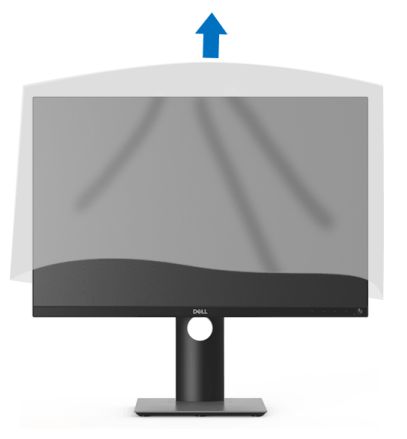

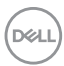

### <span id="page-30-0"></span>**Pripojenie monitora**

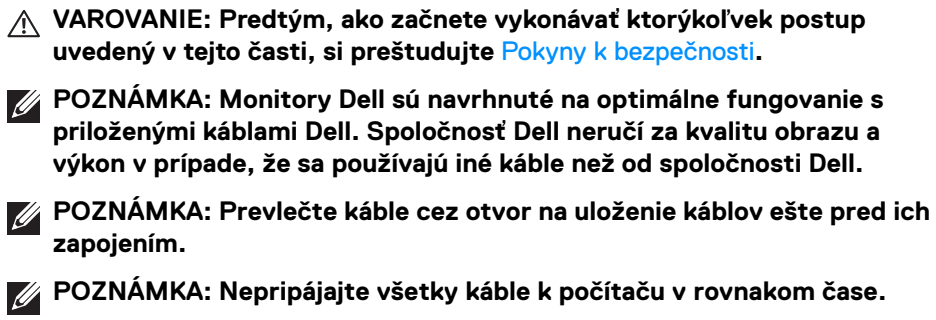

**POZNÁMKA: Použité obrázky slúžia len na ilustračné účely. Vzhľad počítača sa môže líšiť.**

Pripojenie monitora k počítaču:

- **1.** Vypnite počítač a odpojte napájací kábel.
- **2.** Kábel DisplayPort, HDMI, VGA alebo DVI vedúci z monitora pripojte k počítaču.

#### <span id="page-30-1"></span>**Pripojenie kábla DisplayPort (DisplayPort – DisplayPort)**

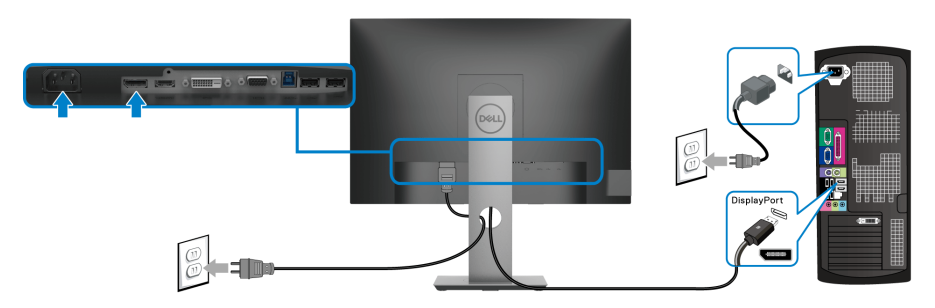

#### <span id="page-31-0"></span>**Pripojenie kábla HDMI (voliteľné)**

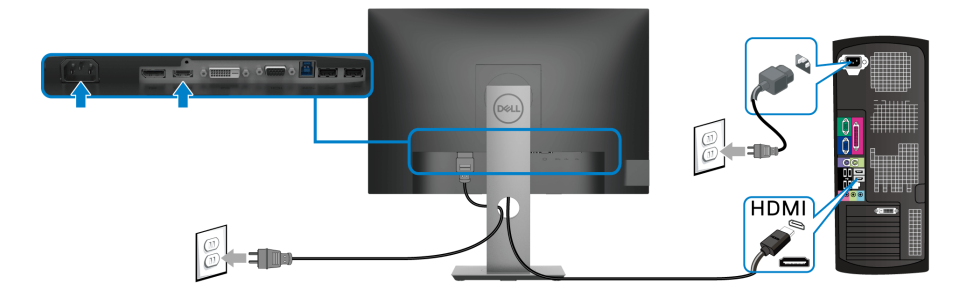

#### <span id="page-31-1"></span>**Pripojenie kábla VGA (voliteľné)**

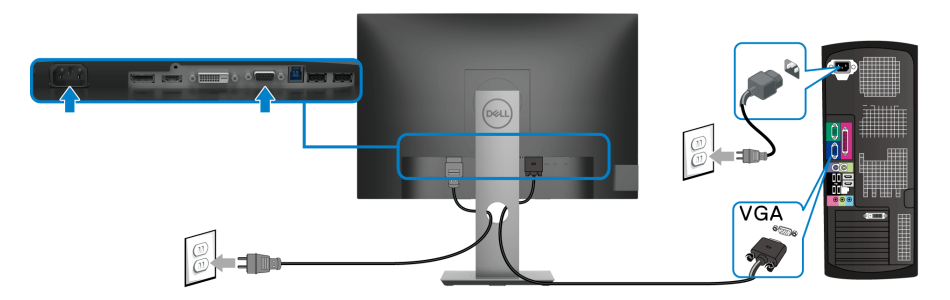

### <span id="page-31-2"></span>**Pripojenie kábla DVI (voliteľné)**

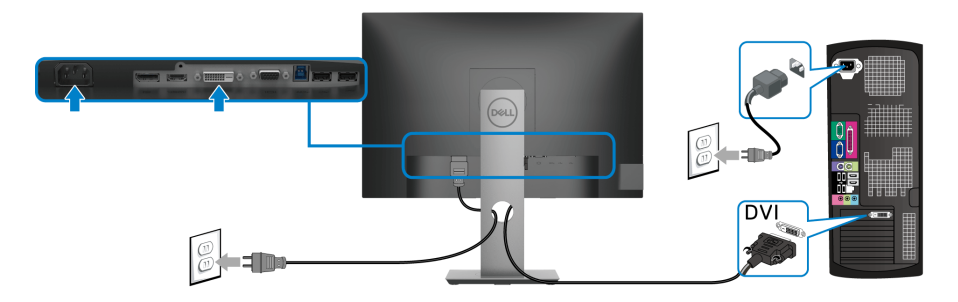

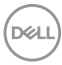

#### <span id="page-32-0"></span>**Pripojenie kábla USB 3.0**

Po pripojení kábla VGA/DisplayPort/HDMI/DVI podľa nižšie uvedených pokynov pripojte kábel USB 3.0 k počítaču a dokončite inštaláciu monitora:

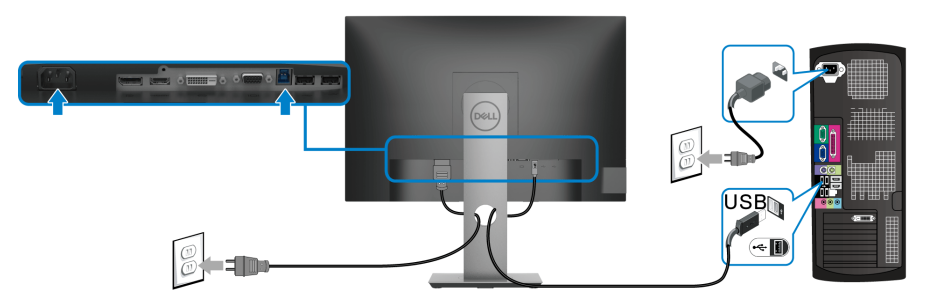

- **1.** Port USB 3.0 upstream (kábel je priložený) prepojte s príslušným portom USB 3.0 na svojom počítači. (Podrobnosti nájdete v časti [Pohľad zdola](#page-10-2).)
- **2.** USB 3.0 periférne zariadenia pripojte k portom USB 3.0 downstream na monitore.
- **3.** Napájacie káble vášho počítača a monitora zapojte do blízkej zásuvky.

**POZNÁMKA: Na usporiadanie káblov použite otvor na stojane monitora.**

**4.** Zapnite monitor a počítač. Ak monitor zobrazí obraz, inštalácia sa dokončila. Ak obraz nezobrazí, pozrite si časť [Problémy špecifické pre rozhranie Universal Serial Bus \(USB\)](#page-67-1).

# <span id="page-32-1"></span>**Usporiadanie káblov**

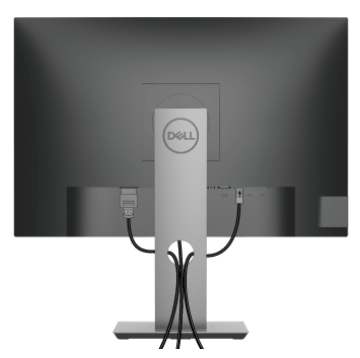

Po pripojení všetkých nevyhnutných káblov k vášmu monitoru a počítaču (informácie o pripájaní káblov nájdete v časti [Pripojenie monitora](#page-30-0)), usporiadajte všetky káble podľa nižšie uvedeného obrázka.

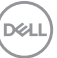

### <span id="page-33-0"></span>**Odpojenie stojana monitora**

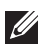

**POZNÁMKA: Ak chcete zabrániť vzniku škrabancov na obrazovke LCD pri demontáži stojana, zaistite sa, aby bol monitor položený na mäkkom a čistom podklade.**

**POZNÁMKA: Nasledujúce pokyny sa týkajú len prípadu, že sa pripája stojan, ktorý bol priložený k monitoru. Ak pripájate stojan, ktorý sta zakúpili niekde inde, postupujte podľa pokynov priložených k stojanu.**

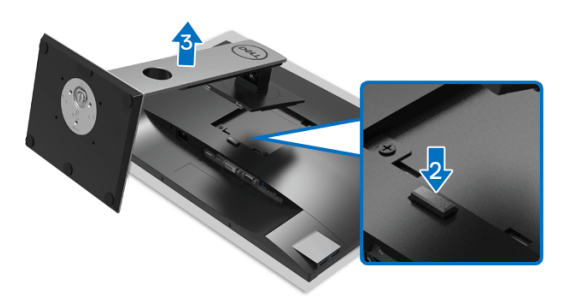

Demontáž stojana:

- **1.** Položte monitor na mäkkú tkaninu alebo vankúš.
- **2.** Stlačte a podržte tlačidlo na uvoľnenie stojana.
- **3.** Stojan zdvihnite nahor a oddeľte ho od monitora.

# <span id="page-33-1"></span>**Nástenný držiak VESA (voliteľné)**

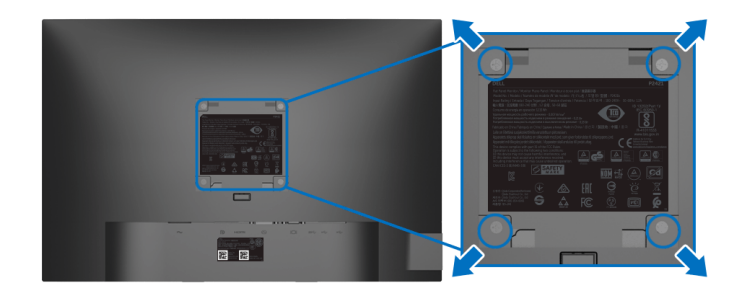

(Rozmer skrutky: M4 x 10 mm).

Naštudujte si pokyny dodané so súpravou nástenného držiaka kompatibilného so štandardom VESA.

**1.** Panel monitora položte na mäkkú handru alebo podušku položené na stabilnom a rovnom stole.

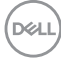

- **2.** Demontujte stojan. (Pozrite časť [Odpojenie stojana monitora](#page-33-0).)
- **3.** Pomocou krížového skrutkovača odstráňte štyri skrutky upevňujúce plastový kryt.
- **4.** Montážnu konzolu súpravy držiaka na stenu pripevnite k monitoru.
- **5.** Upevnite monitor na stenu. Ďalšie informácie nájdete v dokumentácii priloženej k nástennému držiaku.
- **POZNÁMKA: Na použitie len s konzolou na upevnenie na stenu uvedenou v zozname UL, CSA alebo GS s minimálnou nosnosťou 14,0 kg.**

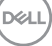

# <span id="page-35-3"></span><span id="page-35-0"></span>**Obsluha monitora**

# <span id="page-35-1"></span>**Zapnutie monitora**

Monitor zapnete stlačením tlačidla Zapnúť/Vypnúť.

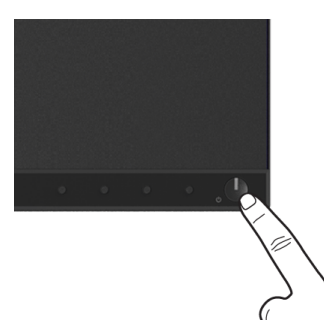

# <span id="page-35-2"></span>**Používanie ovládacích prvkov na prednom paneli**

Na úpravu nastavenia používajte ovládacie tlačidlá na prednej strane monitora.

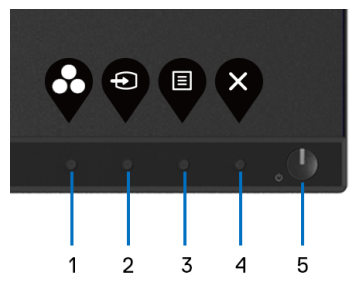

Nasledujúca tabuľka popisuje tlačidlá predného panela:

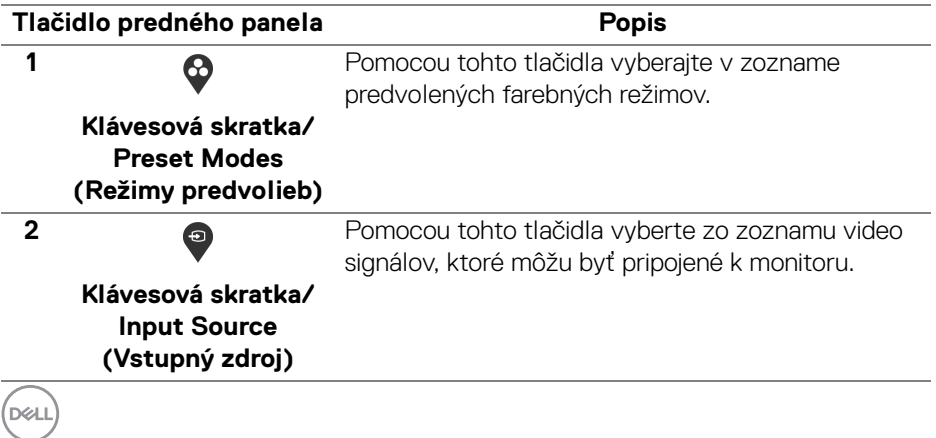

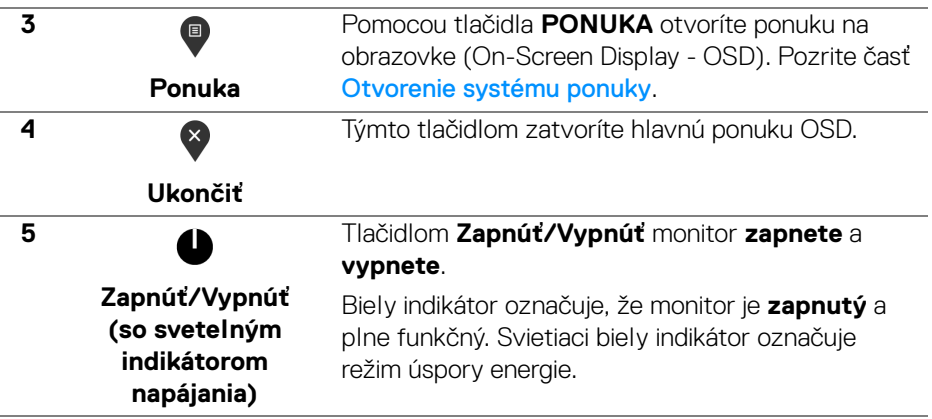

#### <span id="page-36-0"></span>**Tlačidlo predného panela**

Na konfiguráciu nastavení obrazu používajte tlačidlá na prednej strane monitora.

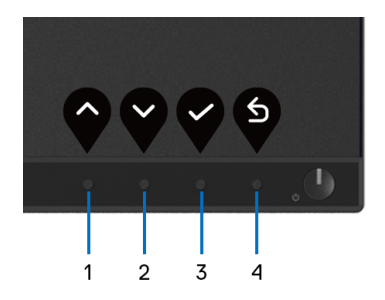

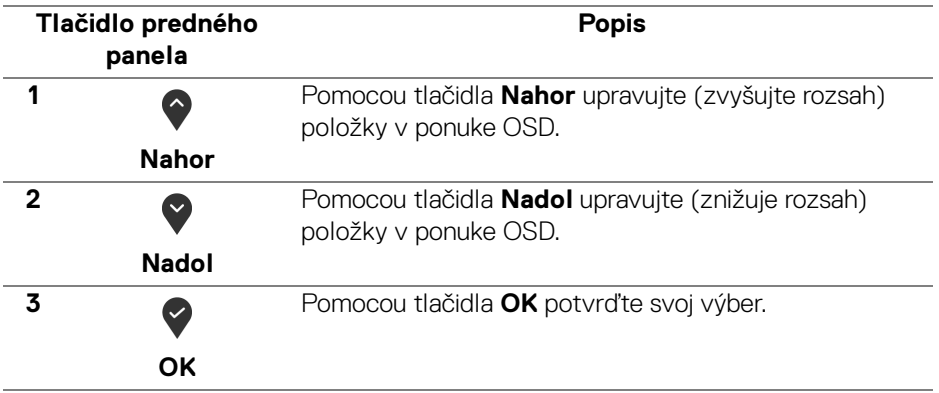

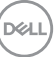

Pomocou tlačidla **Späť** sa vrátite do predchádzajúcej ponuky.

# <span id="page-37-0"></span>**Používanie ponuky na obrazovke (OSD)**

#### <span id="page-37-1"></span>**Otvorenie systému ponuky**

**Späť**

❺

- **POZNÁMKA: Ak zmeníte nastavenia a potom buď prejdete na inú ponuku, alebo ukončíte ponuku OSD, monitor príslušné zmeny automaticky uloží. Zmeny sa uložia aj v prípade, že zmeníte nastavenia a potom počkáte, pokým ponuka OSD nezmizne.**
	- **1.** Stlačením tlačidla <sup>d</sup>otvoríte ponuku na obrazovke a zobrazíte hlavnú ponuku.

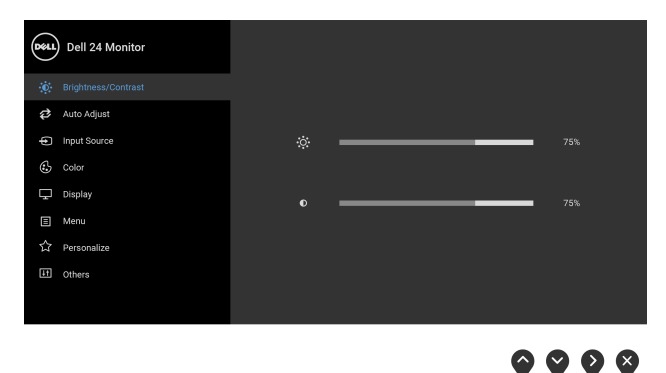

- **POZNÁMKA: Auto Adjust (Automatické nastavenie) je k dispozícii len v prípade, že používate analógový (VGA) konektor.**
	- **2.** Medzi možnosťami nastavenia sa presúvajte stlačením tlačidla  $\bigcirc$  a  $\bigcirc$ . Počas prechodu z jednej ikony na druhú sa zvýrazní názov danej možnosti. V nasledujúcej tabuľke nájdete úplný zoznam všetkých možností dostupných pre monitor.
	- **3.** Jedným stlačením tlačidla  $\bullet$  alebo  $\bullet$  alebo  $\bullet$  aktivujete zvýraznenú možnosť.

**POZNÁMKA: Podľa zvolenej ponuky sa môžu smerové tlačidlá (a tlačidlo OK) zobrazovať odlišne. Pomocou dostupných tlačidiel vykonáte svoju voľbu.**

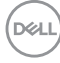

- **4.** Želaný parameter vyberte stlačením tlačidla  $\bigcirc$  a  $\bigcirc$ .
- **5.** Stlačením tlačidla  $\blacklozenge$  otvorte podponuku a potom použite smerové tlačidlá podľa indikátorov v ponuke, čím vykonáte zmeny.
- **6.** Výberom tlačidla  $\bullet$  sa vráťte do hlavnej ponuky.

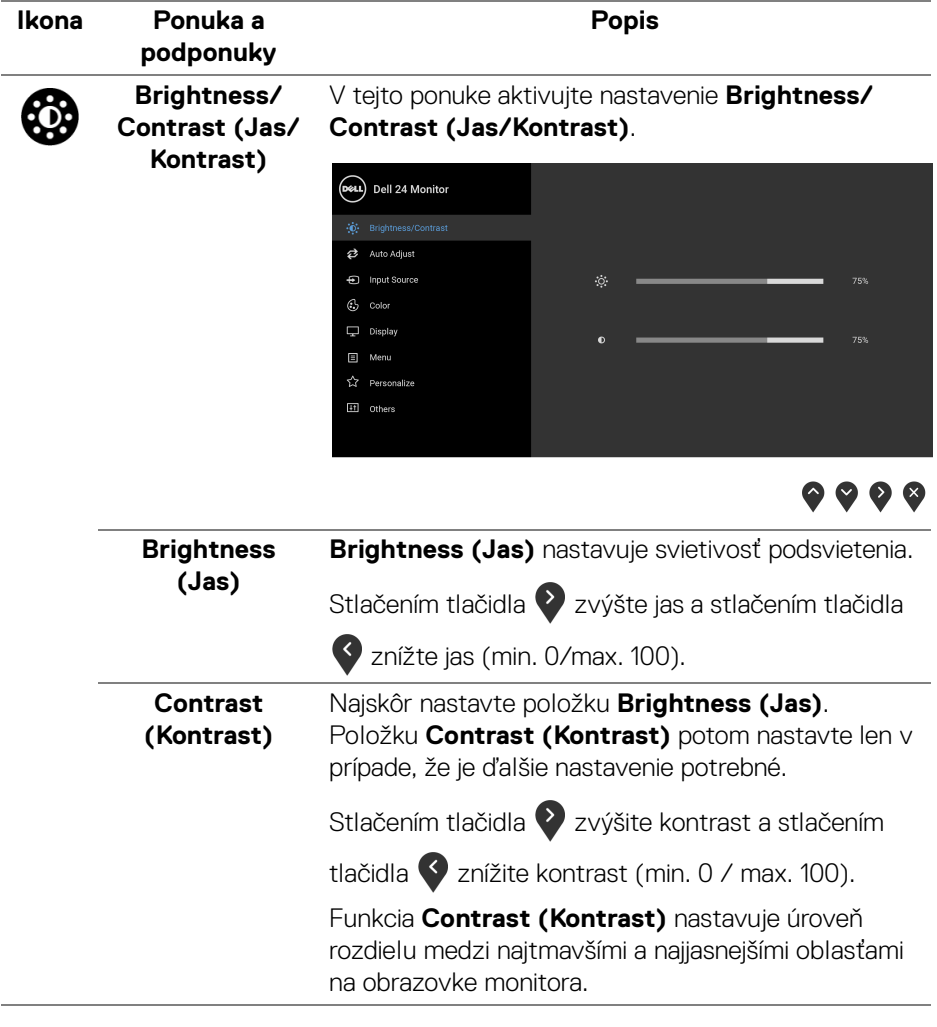

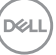

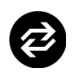

#### **Auto Adjust (Automatické nastavenie)**

Pomocou tejto ponuky aktivujte automatické nastavenie a upravte ponuku.

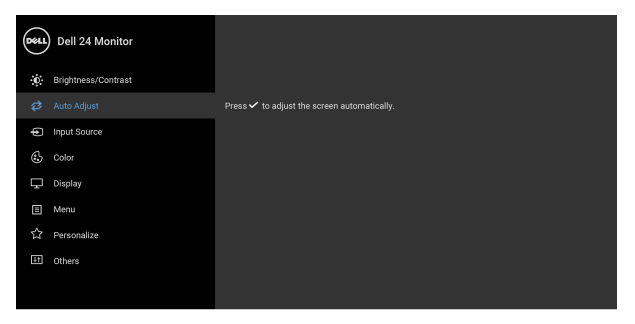

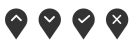

Funkcia **Auto Adjust (Automatické nastavenie)** umožňuje monitoru sa automaticky prispôsobiť prichádzajúcemu videosignálu. Po použití funkcie **Auto Adjust (Automatické nastavenie)** môžete ďalej doladiť svoj monitor pomocou ovládacích prvkov **Pixel Clock (Frekvencia pixelov)** (Hrubé) a **Phase (Fáza)** (Jemné) pod položkou nastavení **Display (Obrazovka)**.

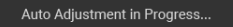

**POZNÁMKA:** Vo väčšine prípadov vytvorí funkcia **Auto Adjust (Automatické nastavenie)** najlepší obraz pre vašu konfiguráciu.

**POZNÁMKA:** Voľba **Auto Adjust (Automatické nastavenie)** je k dispozícii len v prípade, že používate analógový (VGA) konektor.

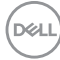

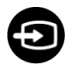

<span id="page-40-0"></span>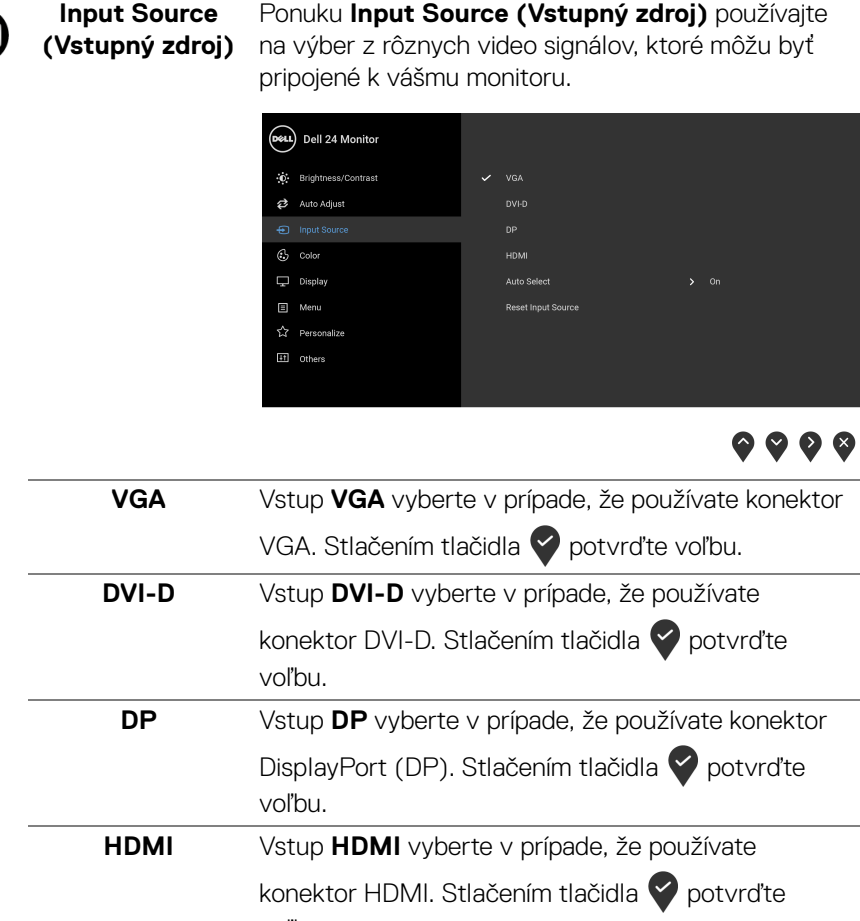

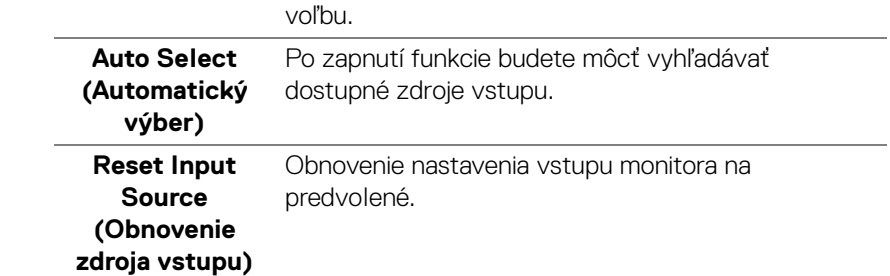

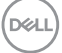

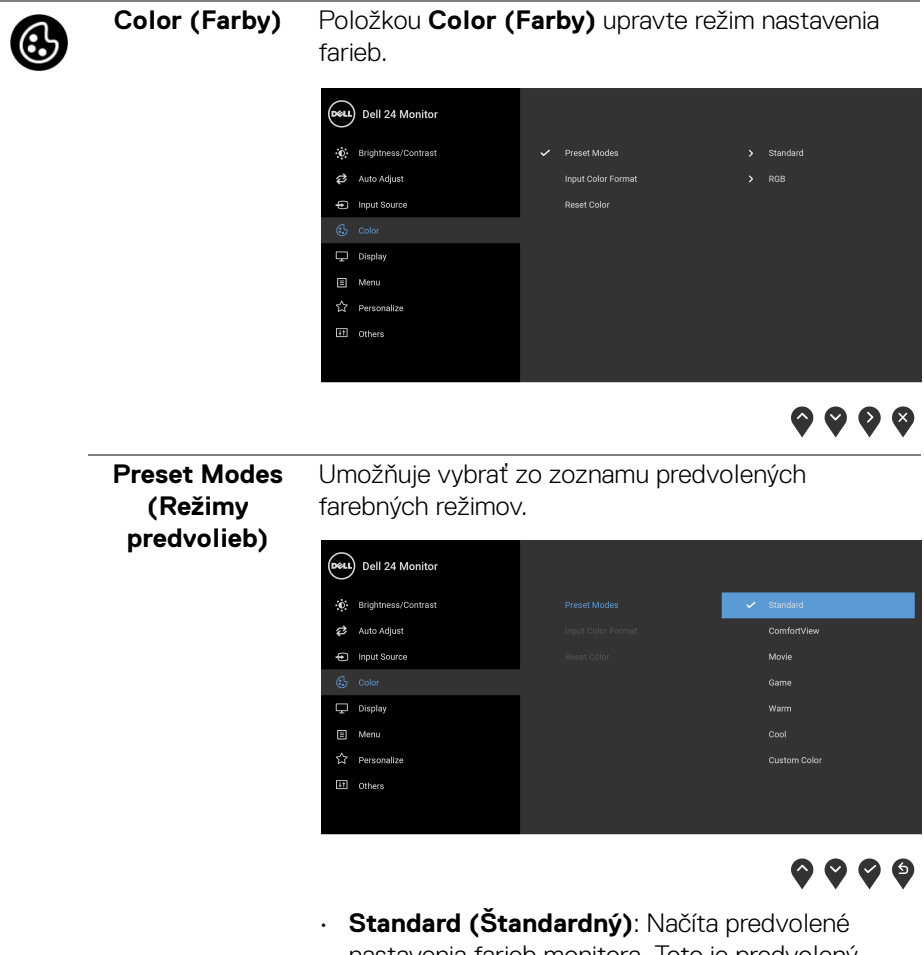

- nastavenia farieb monitora. Toto je predvolený režim predvolieb.
- **ComfortView**: Znižuje úroveň modrého svetla vyžarovaného z obrazovky, aby bolo pozeranie pohodlnejšie pre oči.

**D**&LL

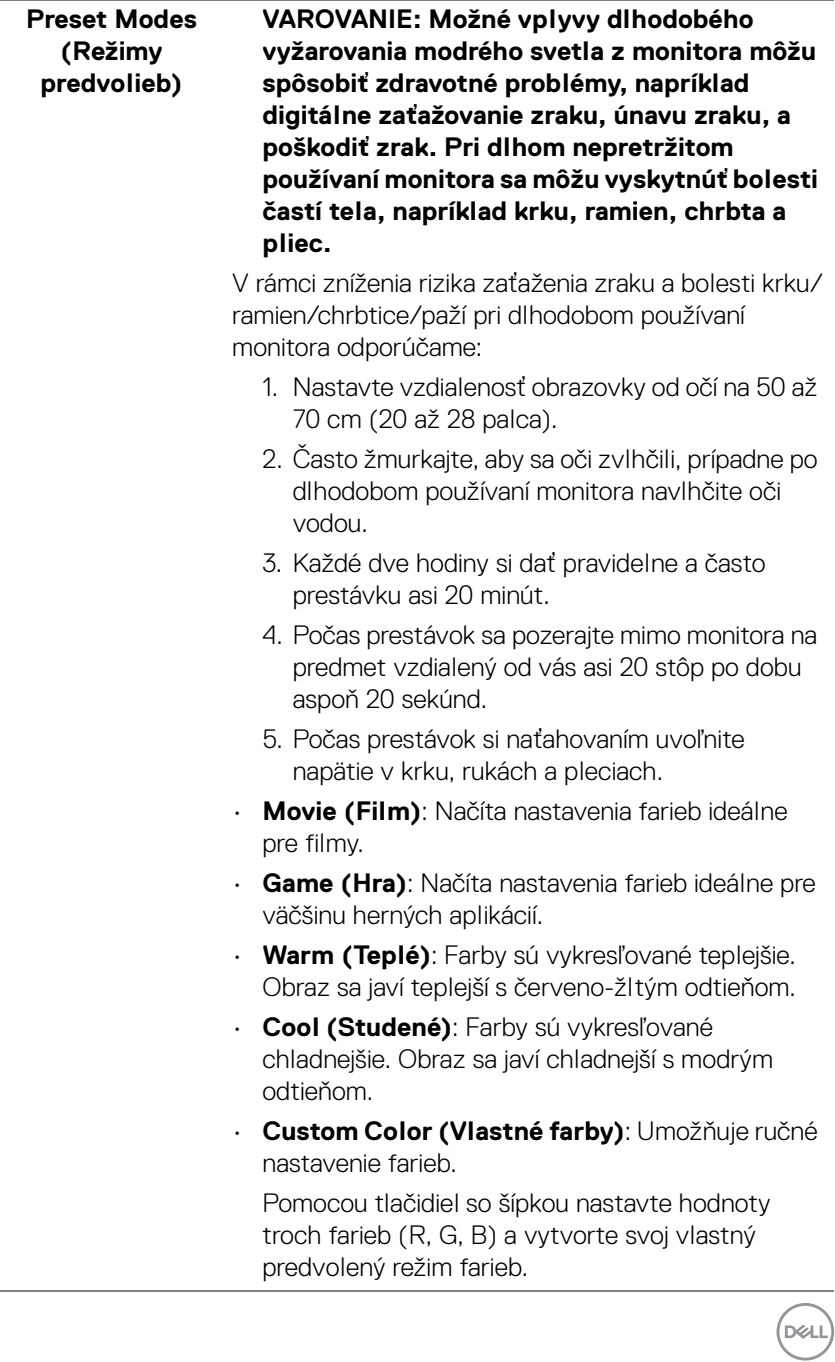

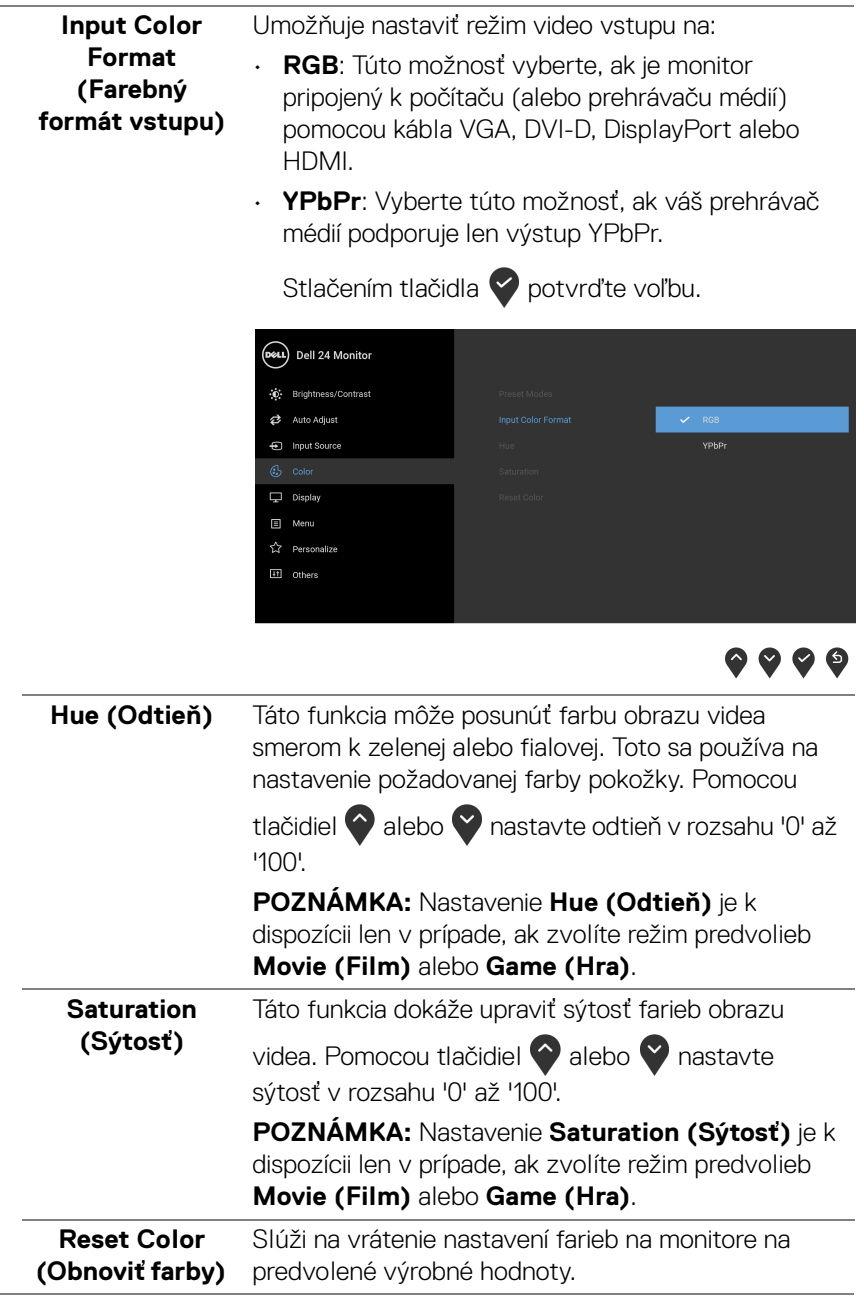

**44 │ Obsluha monitora**

 $(PELL)$ 

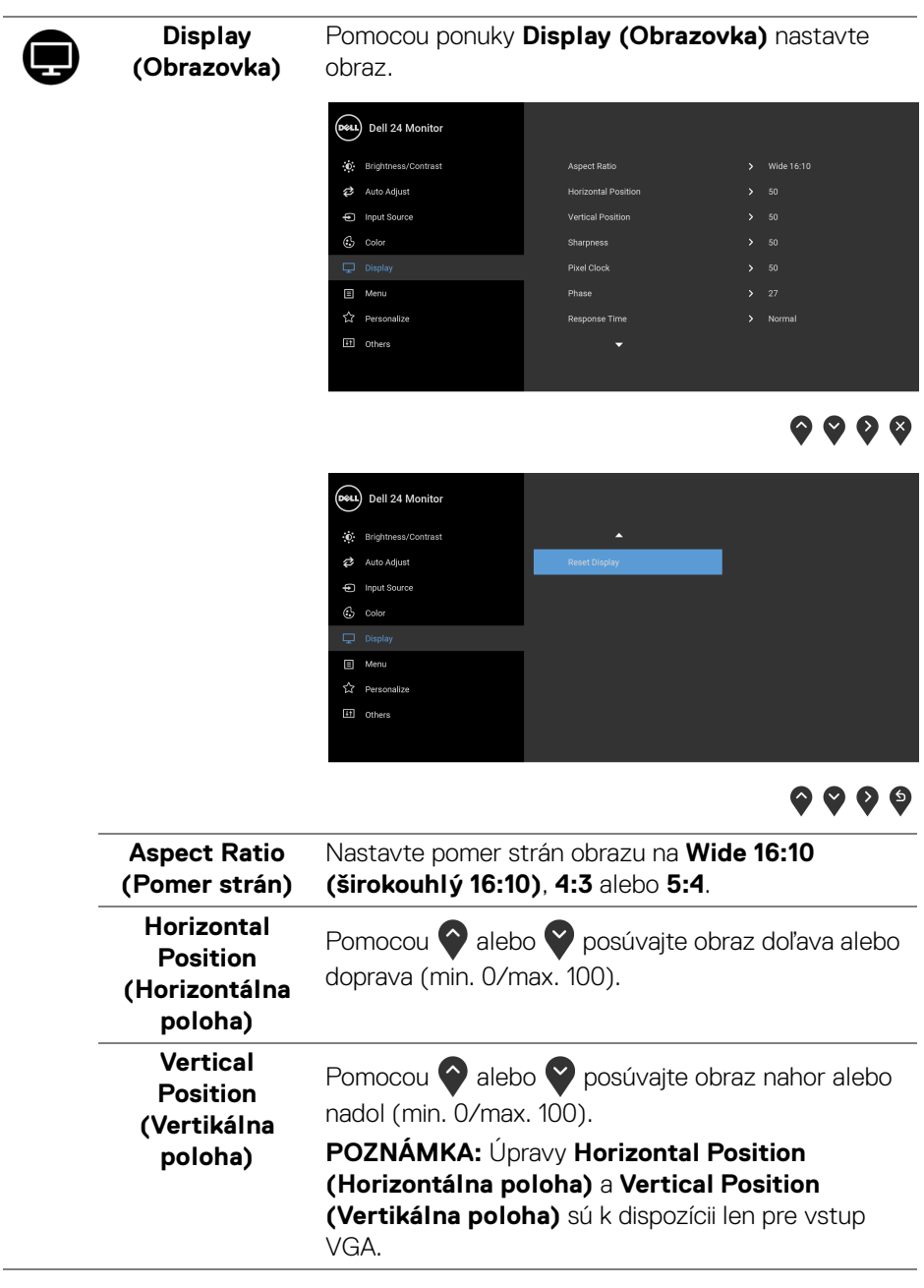

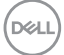

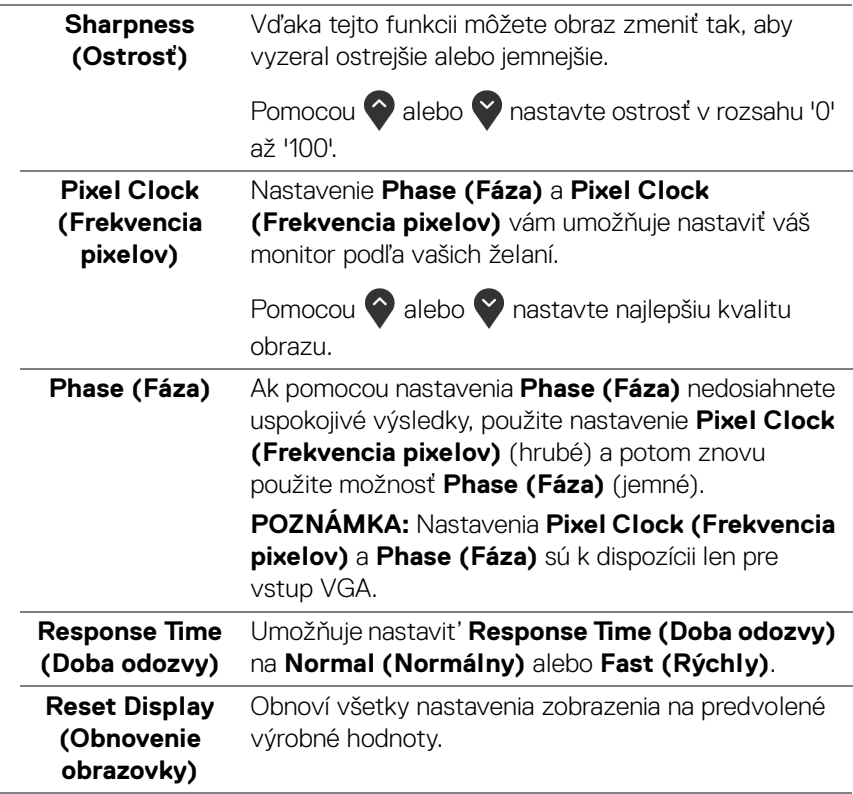

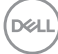

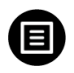

**Menu (Ponuka)** Vyberte túto možnosť, ak chcete upraviť nastavenia OSD, ako je jazyk OSD, dobu zobrazenia ponuky na obrazovke atď.

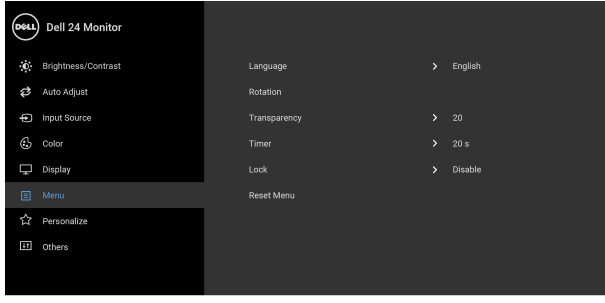

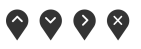

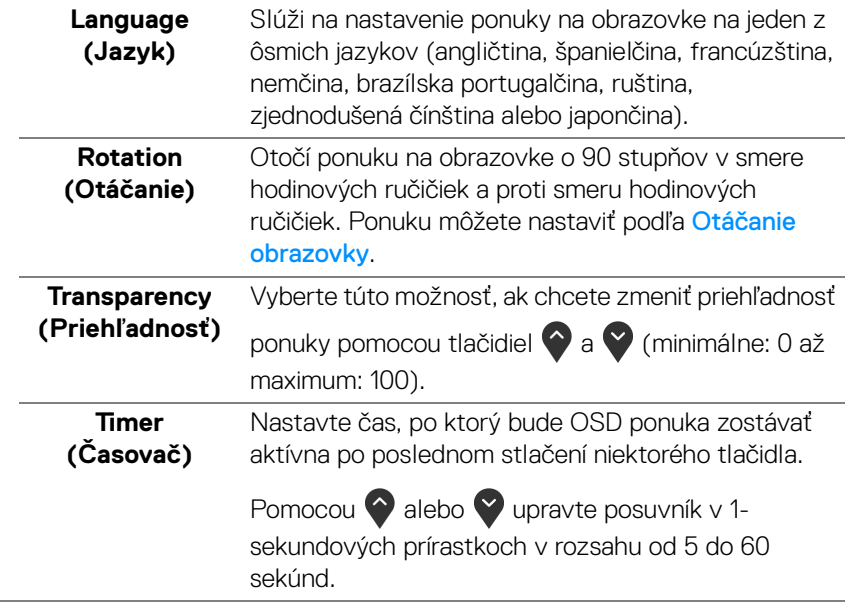

**Lock (Zámok)** Pomocou uzamknutých ovládacích tlačidiel na monitore môžete ľuďom zabrániť v prístupe k ovládacím prvkom. Zabraňuje aj náhodnému aktivovaniu nastavenia viacerých monitorov.

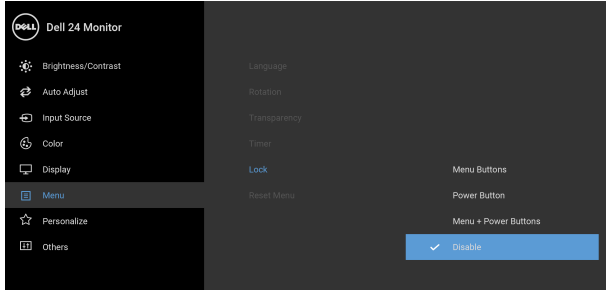

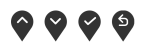

- **Menu Buttons (Tlačidlá ponuky)**: Všetky tlačidlá ponuky/funkcie (okrem tlačidla napájania) sú uzamknuté a používateľ k nim nemá prístup.
- **Power Button (Tlačidlo napájania)**: Uzamknuté je len tlačidlo napájania a používateľ k nemu nemá prístup.
- **Menu + Power Buttons (Tlačidlá ponuky + napájania)**: Tlačidlá ponuky/funkcie aj napájania sú uzamknuté a používateľ k nim nemá prístup.

Predvolené nastavenie je **Disable (Vypnúť)**.

Alternatívny spôsob uzamknutia (pre tlačidlá ponuky/funkcie): Môžete aj stlačiť a 4 sekundy podržať tlačidlo ponuky/funkcií vedľa tlačidla napájania a nastaviť možnosti uzamknutia.

**POZNÁMKA:** Ak chcete tlačidlá odomknúť, stlačte a 4 sekundy podržte tlačidlo ponuky/funkcií vedľa tlačidla napájania.

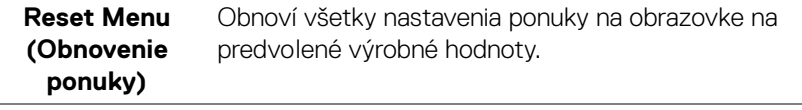

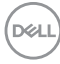

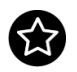

#### **Personalize (Prispôsobiť)**

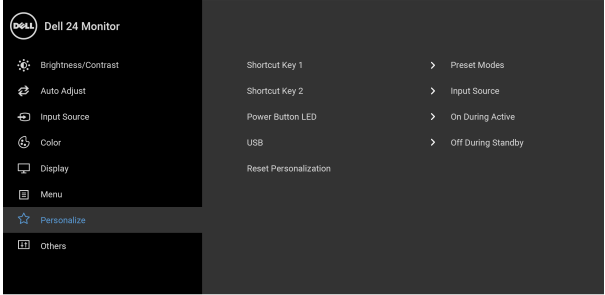

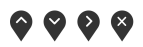

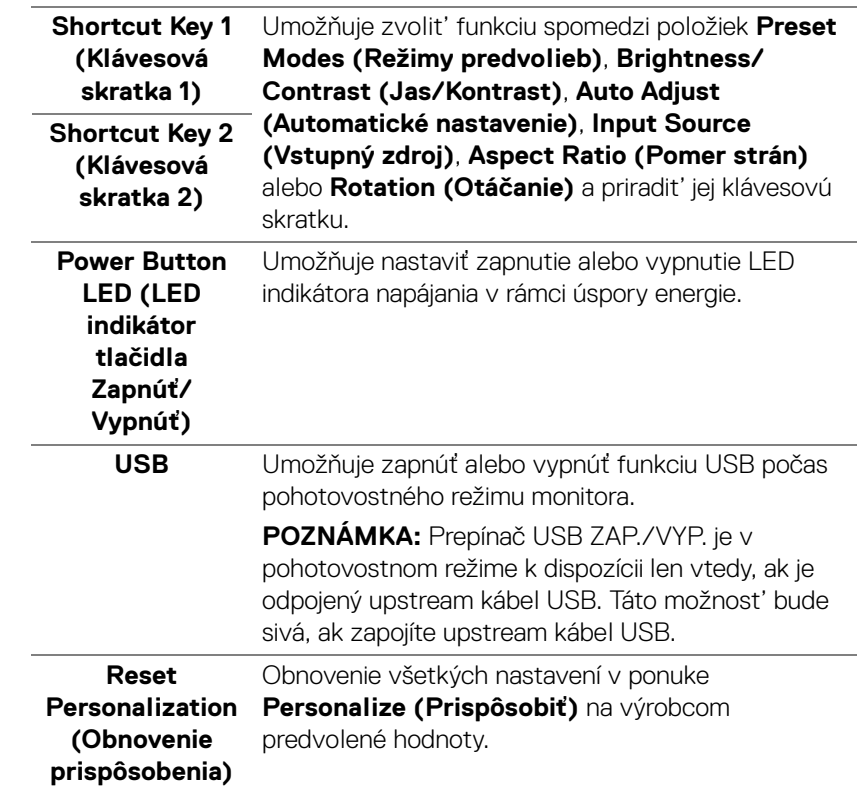

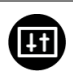

**Others (Ďalšie)** Vyberte túto možnosť, ak chcete upraviť nastavenia OSD, napríklad **DDC/CI**, **LCD Conditioning (Regulácia LCD)** atď.

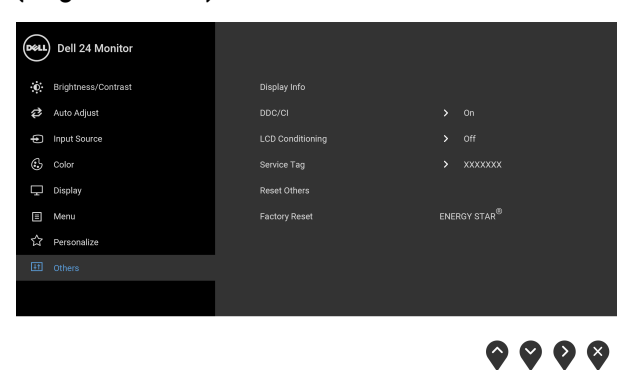

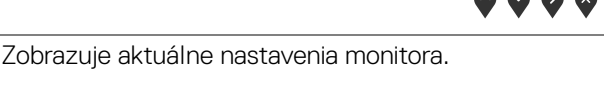

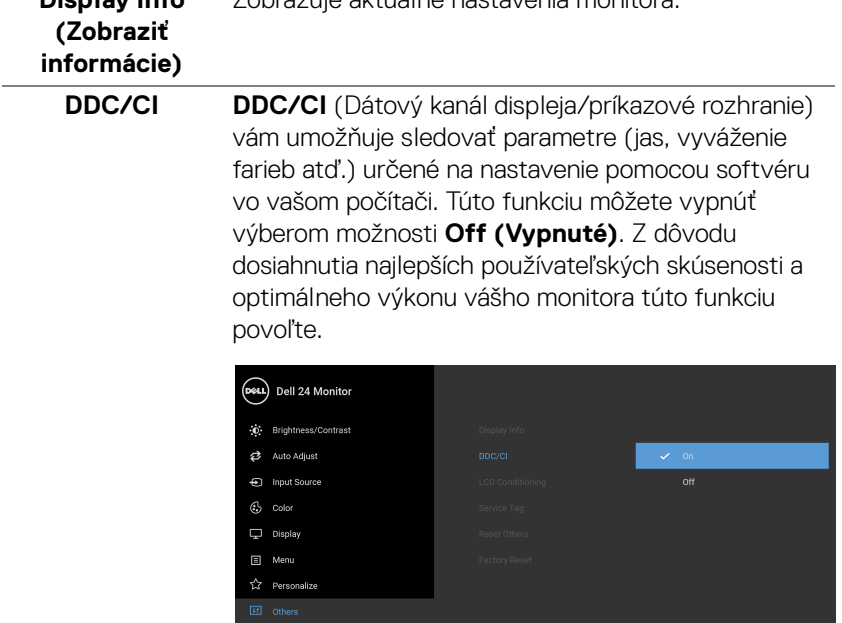

 $9999$ 

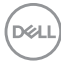

**Display Info** 

#### **LCD Conditioning (Regulácia LCD)**

Pomáha redukovať menej významné prípady reziduálnych snímok. V závislosti od stupňa retencie obrazu môže činnosť programu určitý čas trvať. Túto funkciu môžete povoliť výberom možnosti **On (Zapnuté)**.

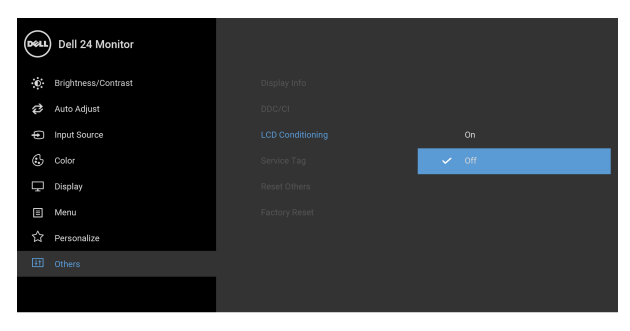

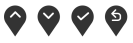

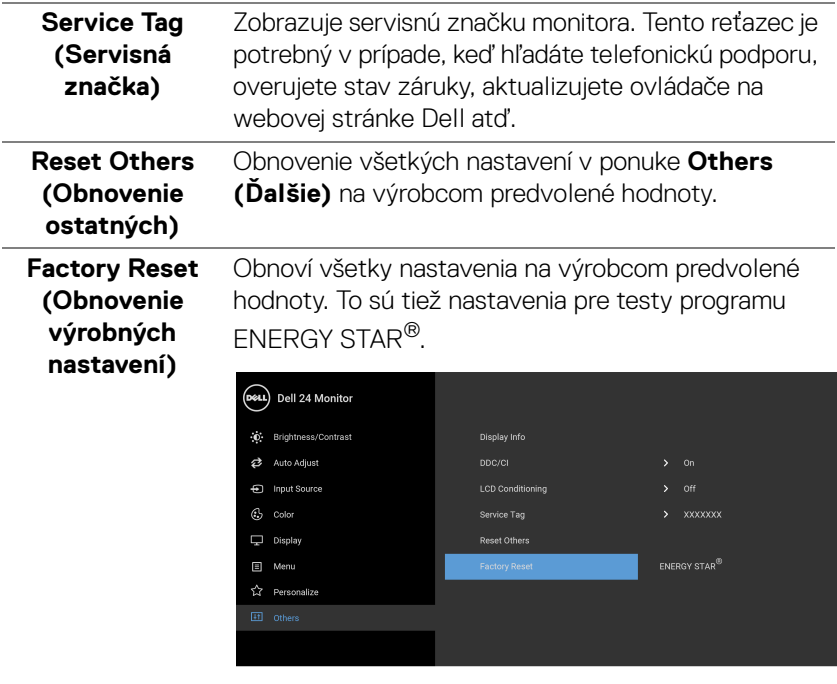

# 99.

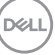

#### <span id="page-51-0"></span>**Upozornenie ponuky na obrazovke**

Keď monitor nebude podporovať konkrétny režim rozlíšenia, zobrazí sa nasledujúce hlásenie:

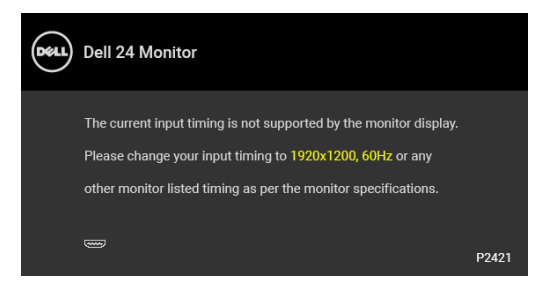

Znamená to, že monitor nedokáže vykonať synchronizáciu so signálom, ktorý sa prijíma z počítača. V časti [Technické údaje monitora](#page-12-1) nájdete rozsahy horizontálnej a vertikálnej frekvencie, ktoré môže tento monitor použiť. Odporúčaný režim je 1920 x 1200.

#### **POZNÁMKA: Hlásenie sa môže mierne líšiť v závislosti od pripojeného vstupného signálu.**

Kým sa funkcia **DDC/CI** zakáže, zobrazí sa nasledujúce hlásenie:

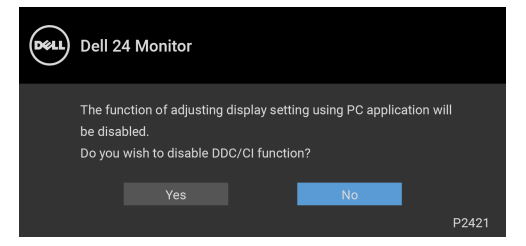

Pred aktivovaním funkcie **Lock (Zámok)** uvidíte nasledujúce hlásenie:

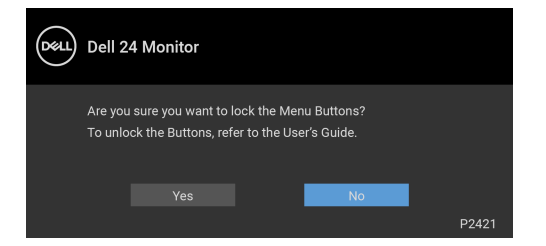

**POZNÁMKA: Hlásenie sa môže mierne líšiť v závislosti od zvolených nastavení.**

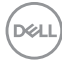

Nasledujúce hlásenie sa zobrazí, keď sa monitor prepne do úsporného režimu:

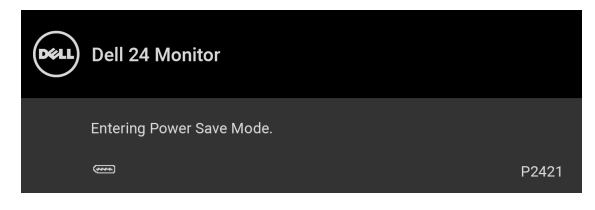

Aktiváciou počítača a zobudením monitora získate prístup do [OSD](#page-37-0).

#### **POZNÁMKA: Hlásenie sa môže mierne líšiť v závislosti od pripojeného vstupného signálu.**

OSD funguje len v normálnom prevádzkovom režime. Ak v neaktívnom režime stlačíte akékoľvek iné tlačidlo okrem tlačidla napájania, v závislosti od zvoleného vstupu sa zobrazia nasledujúce hlásenia:

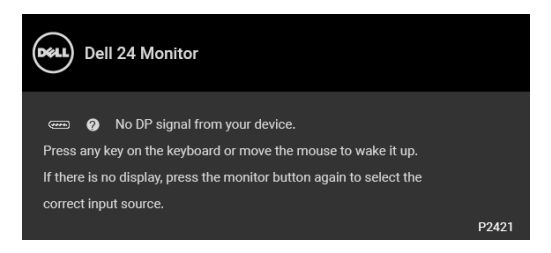

Aktiváciou počítača a monitora získate prístup do [OSD](#page-37-0).

#### **POZNÁMKA: Hlásenie sa môže mierne líšiť v závislosti od pripojeného vstupného signálu.**

Ak je zvolený vstup VGA, DVI-D, DisplayPort alebo HDMI a príslušný kábel nie je pripojený, zobrazí sa plávajúce dialógové okno ako uvádzame nižšie.

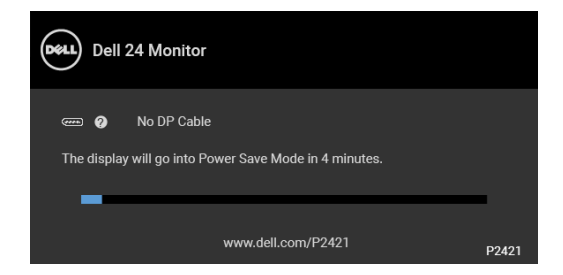

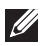

**POZNÁMKA: Hlásenie sa môže mierne líšiť v závislosti od pripojeného vstupného signálu.**

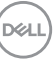

Keď sa zvolí možnosť **Factory Reset (Obnovenie výrobných nastavení)**, objaví sa nasledujúce hlásenie:

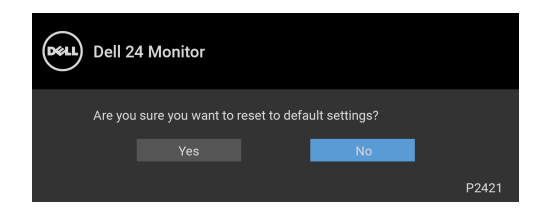

Ďalšie informácie nájdete v časti [Riešenie problémov](#page-58-2).

# <span id="page-53-0"></span>**Nastavenie maximálneho rozlíšenia**

Nastavenie maximálneho rozlíšenia pre monitor:

V operačnom systéme Windows® 7, Windows® 8 a Windows® 8.1:

- **1.** Len pre Windows® 8 a Windows® 8.1: ak chcete prepnúť na klasickú pracovnú plochu, vyberte dlaždicu Pracovná plocha.
- **2.** Pravým tlačidlom kliknite na pracovnú plochu a vyberte položku **Rozlíšenie obrazovky**.
- **3.** Kliknite na rozbaľovací zoznam položky **Rozlíšenie obrazovky** a vyberte možnosť **1920 x 1200**.
- **4.** Kliknite na **OK**.

V operačnom systéme Windows® 10:

- **1.** Kliknite pravým tlačidlom myši na pracovnú plochu a kliknite na položku **Nastavenie obrazovky**.
- **2.** Kliknite na položku **Rozšírené nastavenie zobrazenia**.
- **3.** Kliknite na rozbaľovací zoznam položky **Rozlíšenie** a vyberte možnosť **1920 x 1200**.
- **4.** Kliknite na tlačidlo **Použiť**.

Ak nevidíte možnosť 1920 x 1200, možno bude potrebné aktualizovať ovládač grafickej karty. V závislosti od počítača vykonajte jeden z nasledujúcich postupov: Ak máte stolový alebo prenosný počítač značky Dell:

· Prejdite na lokalitu <https://www.dell.com/support>, zadajte svoju servisnú značku a prevezmite si najnovší ovládač pre grafickú kartu.

Ak používate počítač inej značky než Dell (prenosný alebo stolový):

• Prejdite na lokalitu podpory pre váš počítač a prevezmite si najnovšie ovládače grafickej karty.

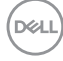

• Prejdite na webovú lokalitu vašej grafickej karty a prevezmite si najnovšie ovládače grafickej karty.

# <span id="page-54-0"></span>**Používanie sklápania, otáčania a vertikálneho vysúvania**

**POZNÁMKA: Nasledujúce pokyny sa týkajú len prípadu, že sa pripája stojan, ktorý bol priložený k monitoru. Ak pripájate stojan, ktorý sta zakúpili niekde inde, postupujte podľa pokynov priložených k stojanu.**

#### <span id="page-54-1"></span>**Sklápanie, otáčanie**

Keď je stojan pripevnený k monitoru, monitor môžete nakláňať a otáčať tak, aby ste dosiahli najpohodlnejší uhol sledovania.

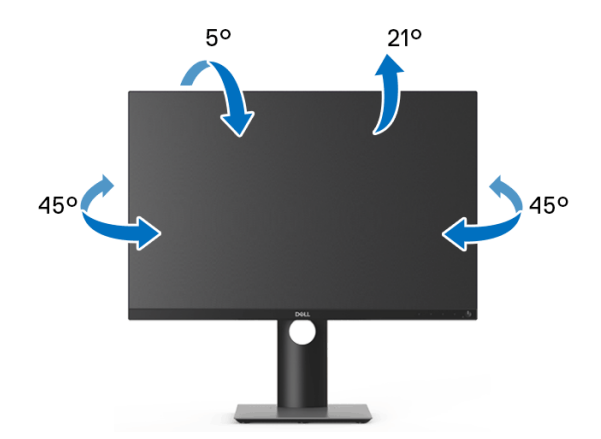

**POZNÁMKA: Stojan nie je od výroby pri dodaní nainštalovaný.**

#### <span id="page-54-2"></span>**Vertikálne vysúvanie**

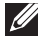

**POZNÁMKA: Stojan sa vysúva vertikálne až o 130 mm. Nižšie uvedený obrázok znázorňuje ako vertikálne vysunúť stojan.**

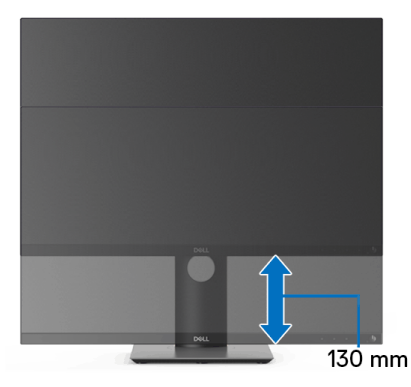

DØLI

### <span id="page-55-0"></span>**Otáčanie monitora**

Kým začnete monitor otáčať, monitor by mal byt' úplne vertikálne vysunutý ([Vertikálne vysúvanie](#page-54-2)) a úplne sklopený nahor, aby nedošlo k zásahu spodného okraja monitora.

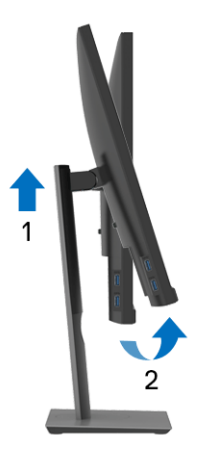

<span id="page-55-1"></span>**Otočiť v smere hodín**

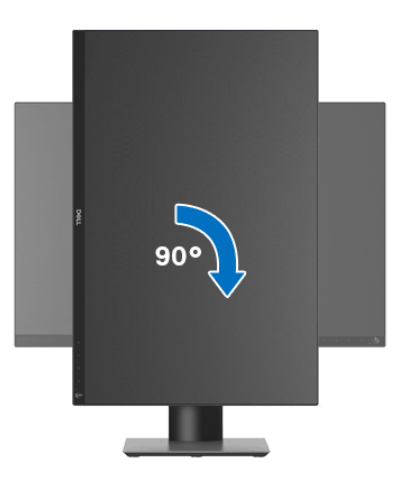

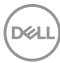

#### <span id="page-56-0"></span>**Otočiť proti smeru hodín**

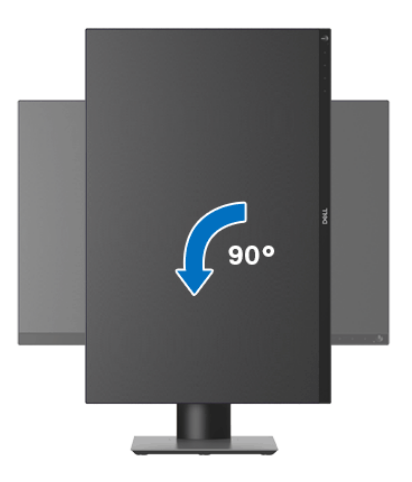

- **POZNÁMKA: Ak chcete používať funkciu otáčania obrazovky (orientácia na šírku/na výšku) v kombinácii s počítačom Dell, budete k tomu potrebovať aktualizovaný ovládač grafickej karty, ktorý sa nedodáva s týmto monitorom. Ak chcete prevziať ovládač grafickej karty, prejdite na stránku** [www.dell.com/support](https://www.dell.com/support) **a v časti Na prevzatie vyhľadajte položku Ovládače videa, pod ktorou nájdete najnovšie ovládače.**
- **POZNÁMKA: Keď sa nachádzate v režime zobrazenia na výšku, môže dôjsť k poklesu výkonu v graficky náročných aplikáciách (3D hry atď.).**

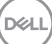

### <span id="page-57-0"></span>**Konfigurácia nastavení rotácie displeja vo vašom systéme**

Keď otočíte monitor, na základe nižšie uvedeného postupu musíte nakonfigurovať nastavenia otáčania obrazovky vo svojom systéme.

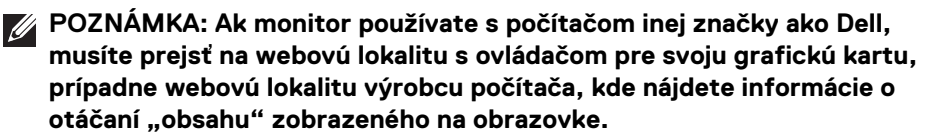

Konfigurácia nastavení otáčania obrazovky:

- **1.** Pravým tlačidlom kliknite na pracovnú plochu a kliknite na položku **Vlastnosti**.
- **2.** Vyberte kartu **Nastavenie** a kliknite na položku **Rozšírené**.
- **3.** Ak vlastníte grafickú kartu značky ATI, vyberte kartu **Otáčanie** a nastavte uprednostnené otočenie.
- **4.** Ak vlastníte grafickú kartu značky NVIDIA, kliknite na kartu **NVIDIA**, v ľavom stĺpci vyberte možnost' **NVRotate** a potom zvoľte požadované otočenie.
- **5.** Ak vlastníte grafickú kartu Intel®, vyberte kartu grafickej karty **Intel**, kliknite na **Vlastnosti grafiky**, vyberte kartu **Otáčanie** a potom nastavte požadované otočenie.
- **POZNÁMKA: Ak nevidíte možnosť otočenia, prípadne táto možnosť nefunguje správne, prejdite na stránku** [www.dell.com/support](https://www.dell.com/support) **a prevezmite si najnovší ovládač pre svoju grafickú kartu.**

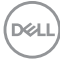

# <span id="page-58-2"></span><span id="page-58-0"></span>**Riešenie problémov**

**VAROVANIE: Predtým, ako začnete vykonávať ktorýkoľvek postup uvedený v tejto časti, si preštudujte** [Pokyny k bezpečnosti](#page-68-4)**.**

### <span id="page-58-1"></span>**Samokontrola**

Váš monitor poskytuje funkciu samokontroly, ktorá vám umožňuje skontrolovať, či váš monitor funguje správne. Ak je pripojenie vášho monitora a počítača správne, ale obrazovka monitora zostáva prázdna, vykonaním nasledujúcich krokov spustite samokontrolu monitora:

- **1.** Vypnite počítač aj monitor.
- **2.** Odpojte video kábel od počítača.
- **3.** Zapnite monitor.

Na obrazovke by sa plávajúce dialógové okno (na čiernom pozadí) malo zobraziť v prípade, že monitor nedokáže zistiť video signál a funguje správne. Počas režimu samokontroly zostáva indikátor LED napájania biely. Taktiež, v závislosti od zvoleného vstupu sa na obrazovke bude neustále rolovať jedno z nasledujúcich dialógových hlásení.

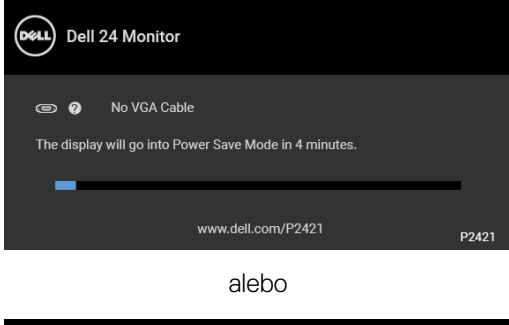

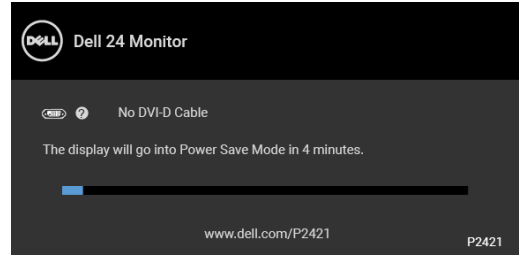

alebo

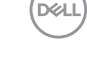

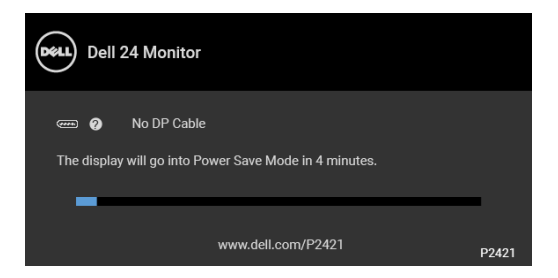

alebo

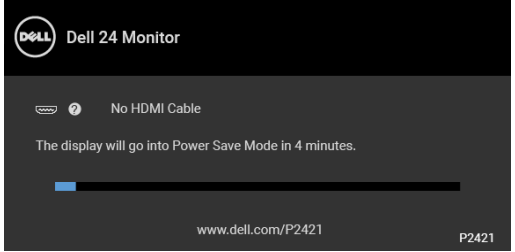

- **4.** Toto okno sa zobrazí aj počas normálnej prevádzky systému v prípade, že dôjde k odpojeniu alebo poškodeniu video kábla.
- **5.** Vypnite monitor a znovu pripojte video kábel, potom zapnite počítač aj monitor.

Ak sa na obrazovke vášho monitora nič nezobrazí po uplatnení predchádzajúceho postupu, skontrolujte grafickú kartu a počítač, pretože monitor funguje náležitým spôsobom.

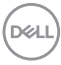

# <span id="page-60-0"></span>**Zabudovaná diagnostika**

Váš monitor má zabudovaný diagnostický nástroj, ktorý pomáha určiť, či anomália obrazovky, ku ktorej dochádza, je vnútorným problémom monitora alebo vášho počítača a video karty.

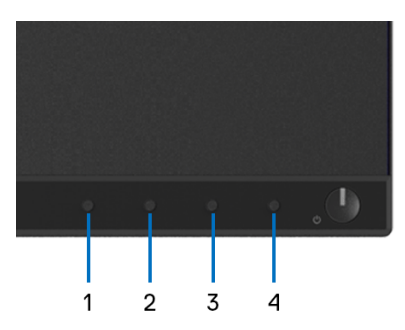

Spustenie zabudovanej diagnostiky:

- **1.** Skontrolujte, či je obrazovka čistá (žiadne prachové čiastočky na povrchu obrazovky).
- **2.** Stlačte **Tlačidlo 4** a podržte asi 4 sekundy, kým sa neobjaví kontextová ponuka.
- **3. Tlačidlom 1** alebo **Tlačidlom 2** vyberte diagnostický nástroj a **Tlačidlom 3** potvrďte. Na začiatku diagnostického programu sa objaví sivý testovací vzor.
- **4.** Pozorne skontrolujte prítomnosť anomálií na obrazovke.
- **5.** Opätovným stlačením **Tlačidla 1** zmeníte testovacie vzory.
- **6.** Zopakovaním krokov 4 a 5 skontrolujte zobrazenie na červenej, zelenej, modrej, čiernej, bielej a textovej obrazovke.
- **7.** Stlačením **Tlačidla 1** ukončíte diagnostický program.

DØ

# <span id="page-61-0"></span>**Bežné problémy**

Nasledujúca tabuľka obsahuje všeobecné informácie o bežných problémoch monitora, na ktoré môžete naraziť a možné riešenia.

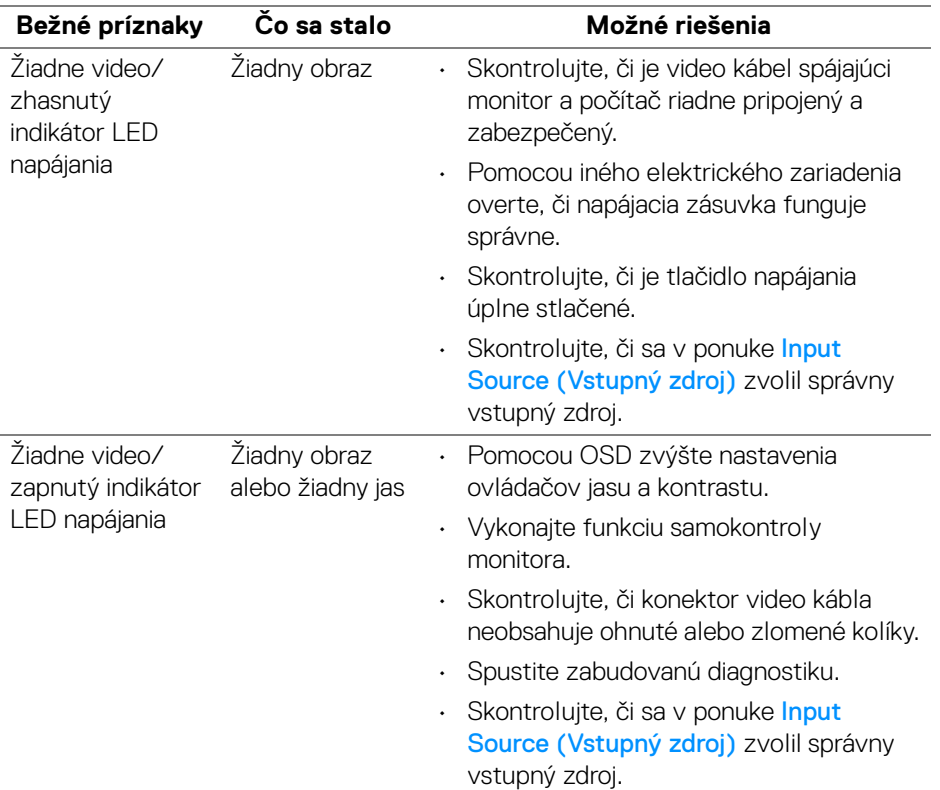

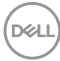

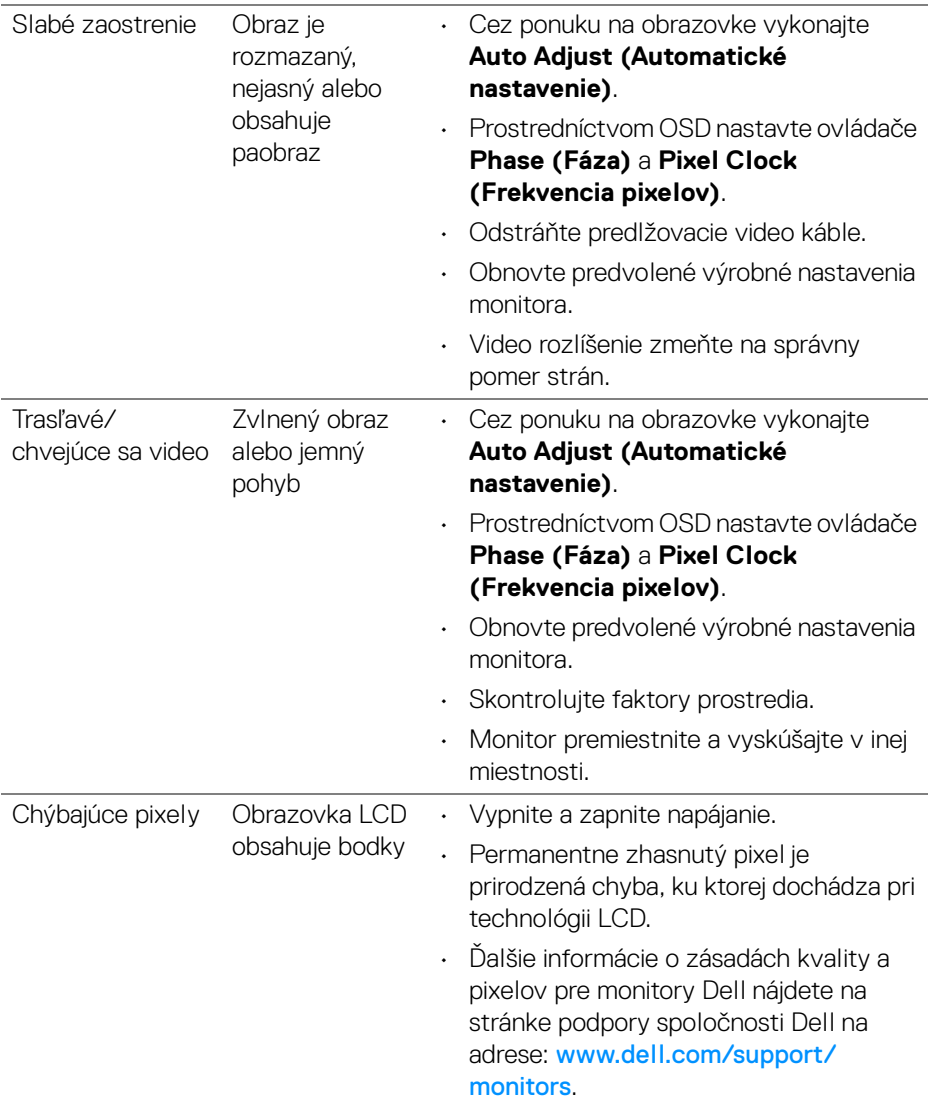

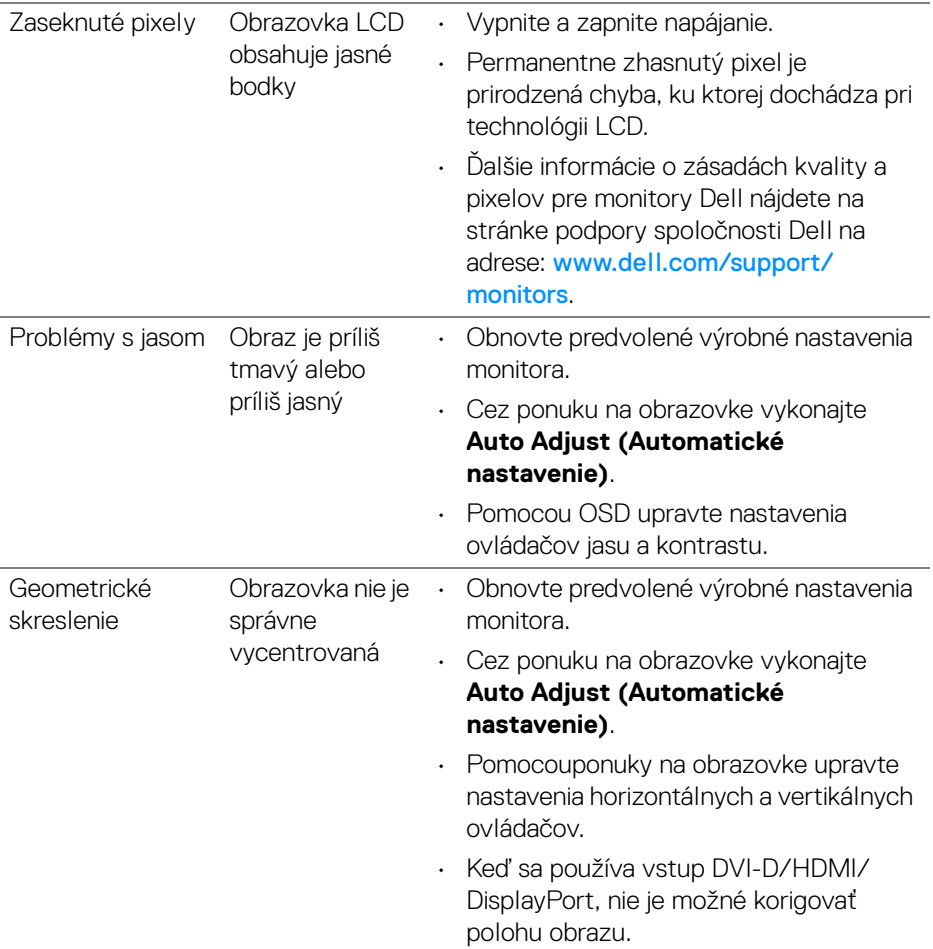

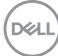

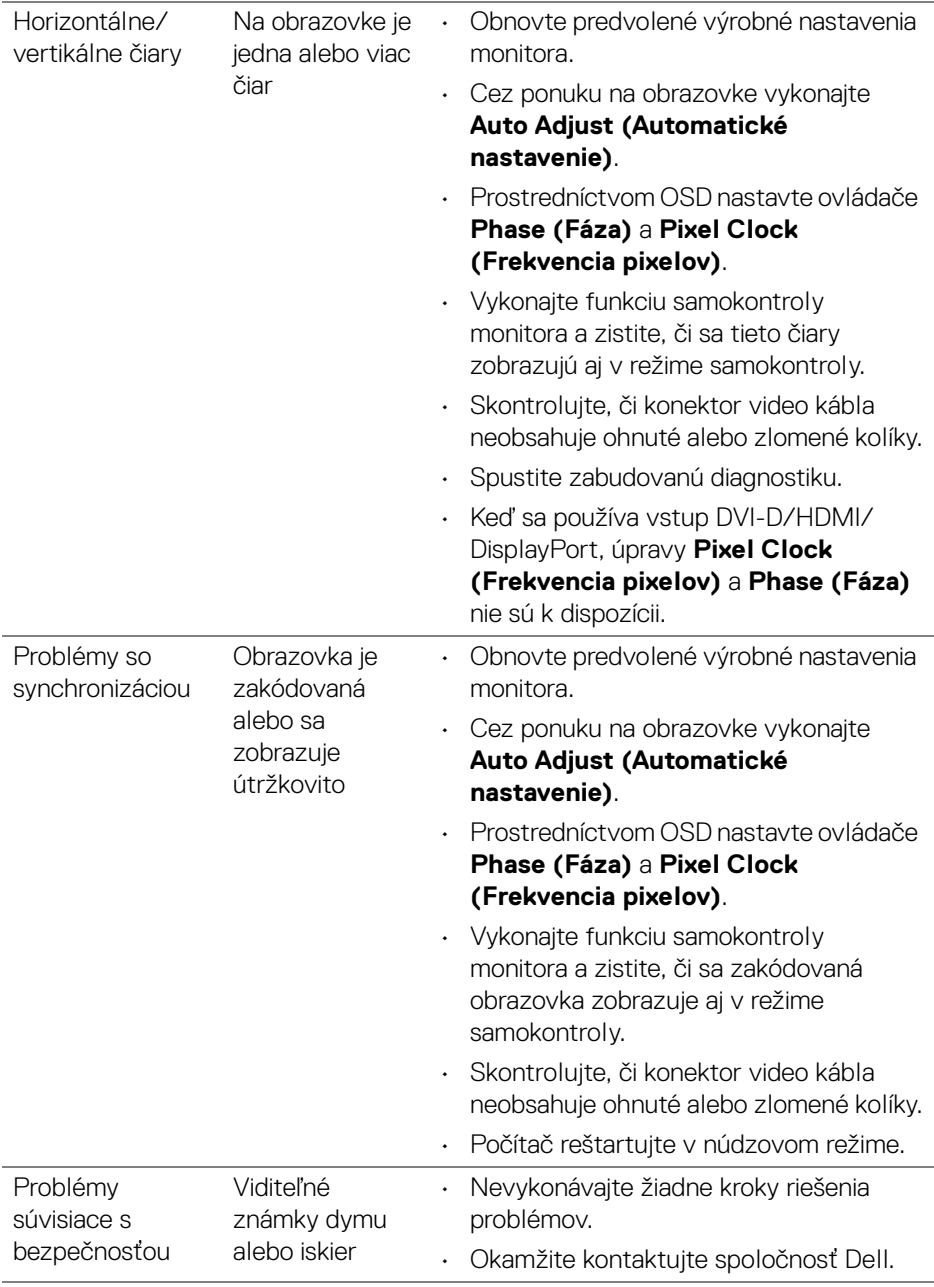

 $($ DELL

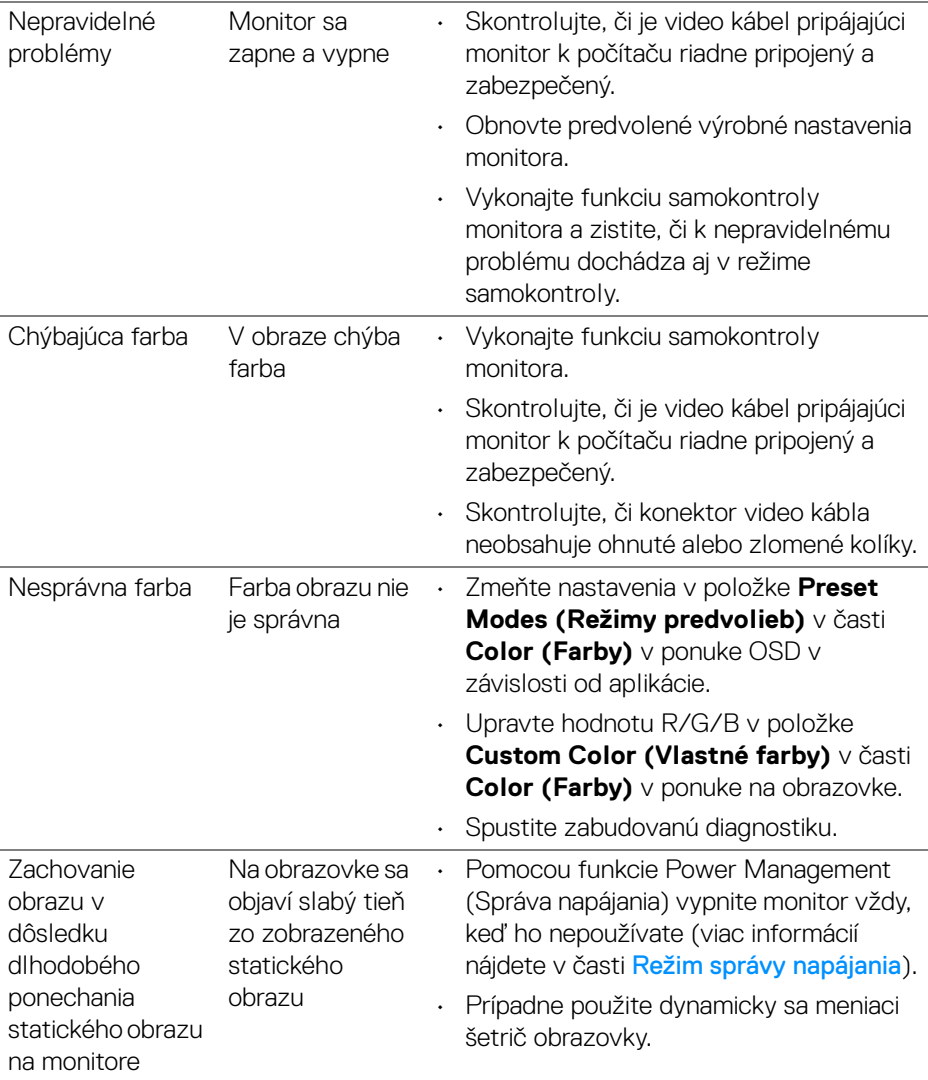

**POZNÁMKA: Keď zvolíte režim DVI-D/HDMI/DisplayPort, funkcia Auto Adjust (Automatické nastavenie) nebude k dispozícii.**

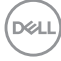

# <span id="page-66-0"></span>**Problémy špecifické pre produkt**

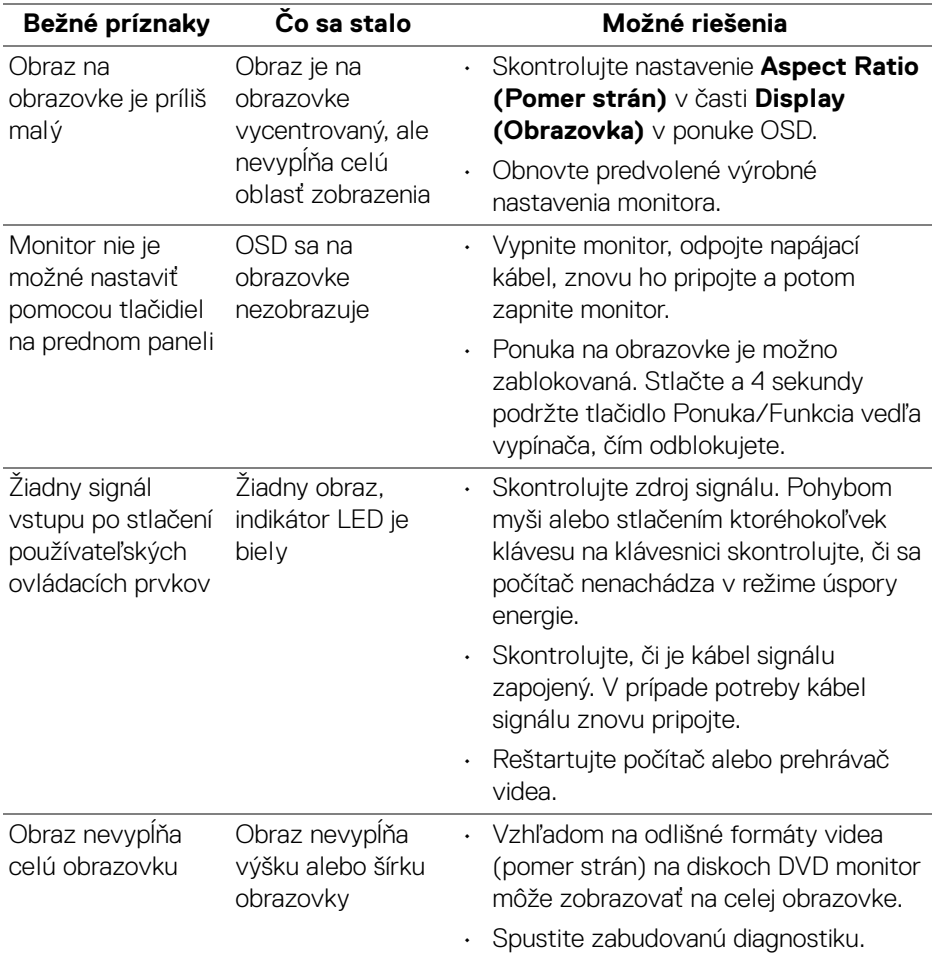

(dell

# <span id="page-67-1"></span><span id="page-67-0"></span>**Problémy špecifické pre rozhranie Universal Serial Bus (USB)**

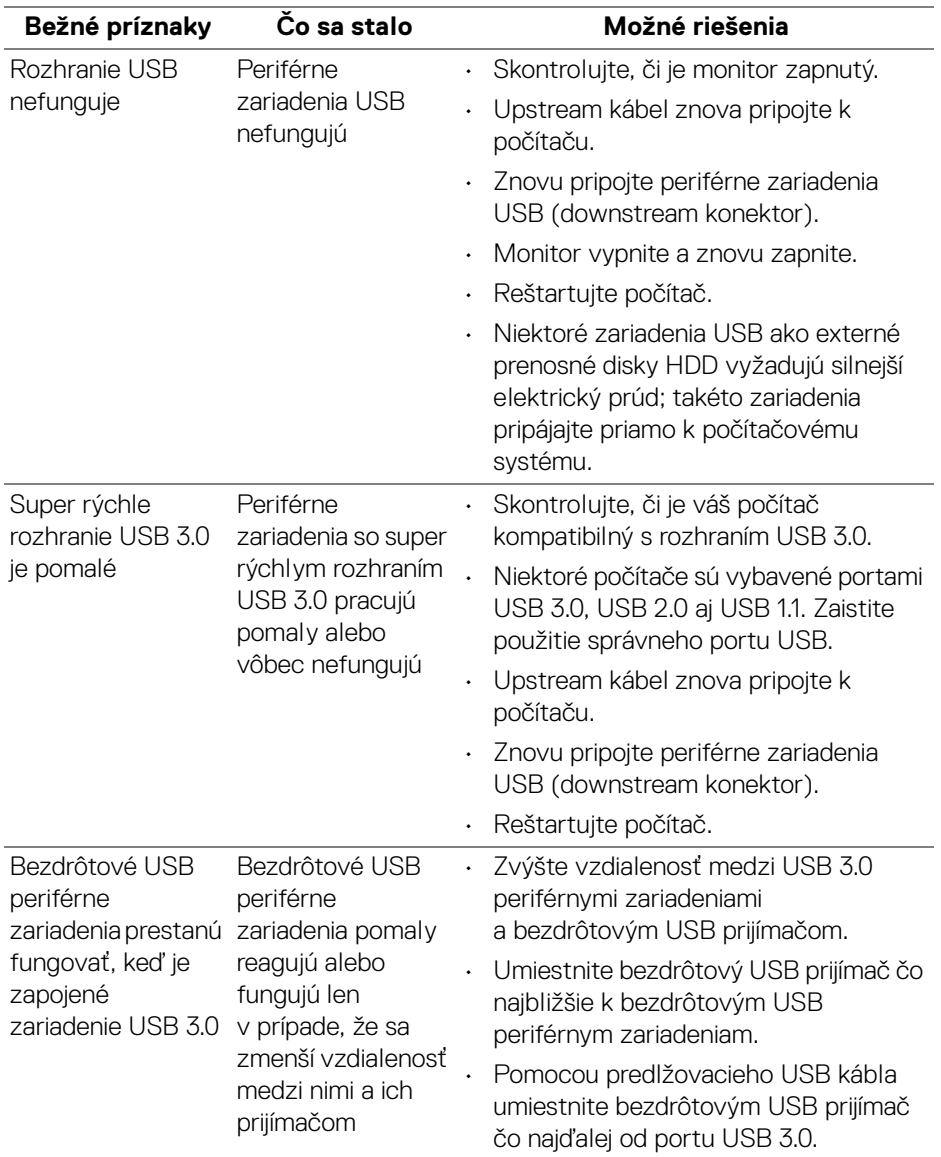

 $(\kappa L)$ 

# <span id="page-68-0"></span>**Príloha**

#### <span id="page-68-4"></span>**VAROVANIE: Pokyny k bezpečnosti**

**VAROVANIE: Použitie iných ovládacích prvkov, nastavení alebo postupov ako tých, ktoré sú popísané v tejto dokumentácii, môže mať za následok vystavenie zásahu elektrickým prúdom, elektrickým rizikám a/alebo mechanickým rizikám.**

Informácie týkajúce sa bezpečnostných pokynov nájdete v dokumente Informácie o bezpečnosti, životnom prostredí a predpisoch (SERI).

# <span id="page-68-1"></span>**Oznámenia FCC (len USA) a ďalšie informácie o predpisoch**

Oznámenia FCC a ďalšie regulačné informácie nájdete na webovej lokalite regulačnej zhody, ktorá sa nachádza na adrese [www.dell.com/regulatory\\_compliance](https://www.dell.com/regulatory_compliance).

# <span id="page-68-3"></span><span id="page-68-2"></span>**Kontakt na spoločnosť Dell**

**Pre zákazníkov v USA je určené telefónne číslo 800-WWW-DELL (800-999- 3355).**

**POZNÁMKA: Ak nemáte aktívne internetové pripojenie, kontaktné údaje nájdete v nákupnej faktúre, ústrižku na balení, účtenke alebo v katalógu výrobkov od spoločnosti Dell.**

**Spoločnosť Dell poskytuje viacero on-line a telefonických možností na získanie podpory a služieb. Dostupnosť sa líši v závislosti od krajiny a výrobku a niektoré služby možno nebudú vo vašej oblasti k dispozícii.** 

- Online technická pomoc [www.dell.com/support/monitors](https://www.dell.com/support/monitors )
- Kontakt na spoločnosť Dell [www.dell.com/contactdell](https://www.dell.com/contactdell)

DØL